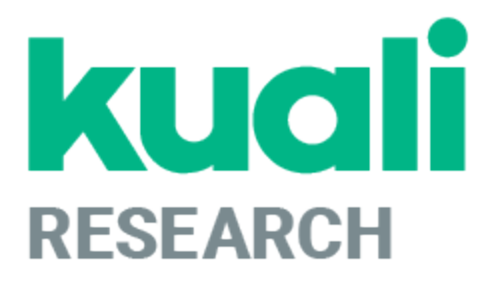

# **Kuali Research Basics: Institute Proposal, Awards, Subawards**

**Kuali Research Support: [kr-help@umd.edu](mailto:kr-help@umd.edu) Last updated: 04/09/24**

# **Table of Contents**

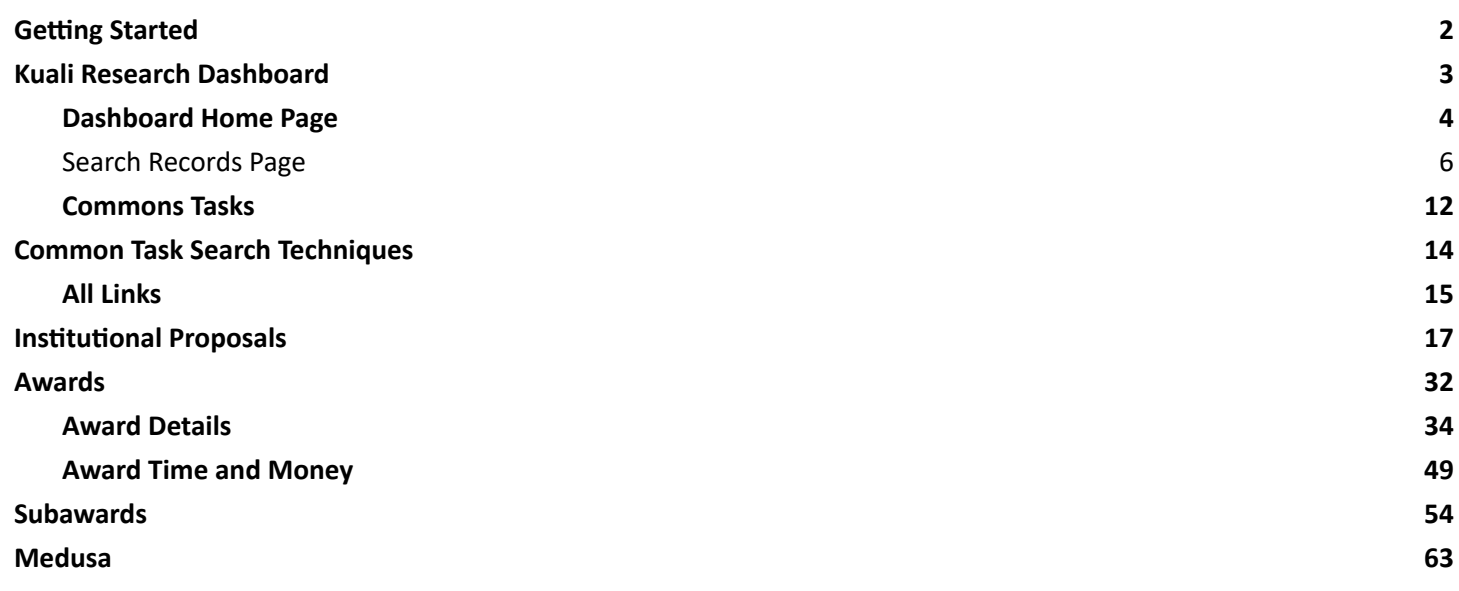

# <span id="page-2-0"></span>**Getting Started**

#### **Logging In**

Kuali Research is available from any web browser at **[http://kr.umd.edu](http://kr.umd.edu/)**

On the Select Campus page, click on "UMD - College Park"

You are required to log in with your Directory ID and Directory Password to access Kuali Research.

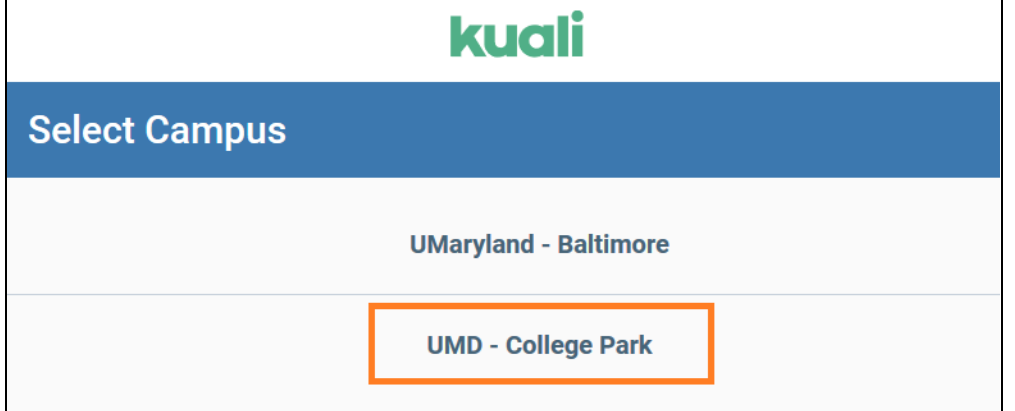

#### **Kuali Research Home Screen**

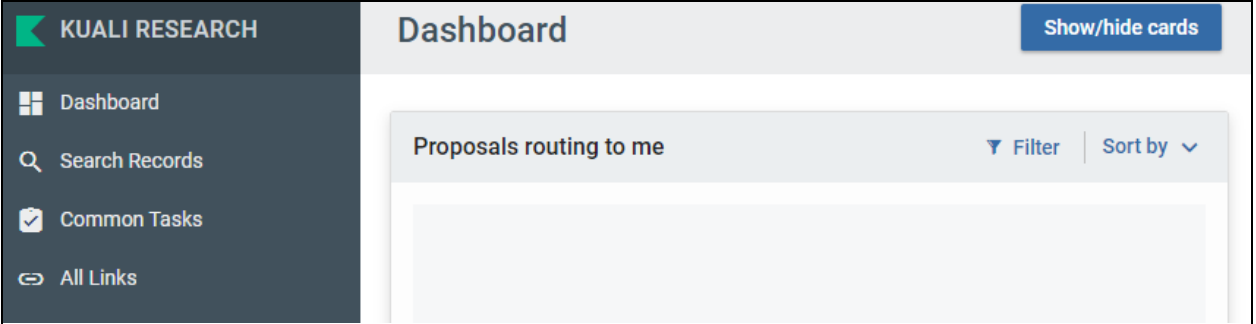

At UMD, we are currently using Proposal Development, Institutional Proposals, Awards, and Subawards. The other modules are not used at this time. This guide focuses on Institutional Proposals, Awards, and Subawards.

# <span id="page-3-0"></span>**Kuali Research Dashboard**

The Kuali Research Dashboard is the updated user interface for KR, which provides new tools to better manage and search for relevant records based on your preferences and action list. The Dashboard also provides access to all of the original full search tools and common menu items for each module.

# <span id="page-3-1"></span>**Dashboard Home Page**

When you log in to Kuali Research, the system will display the Dashboard Home Page, which contains Dashboard cards and an expandable navigation bar that allows users to access various resources in Kuali Research.

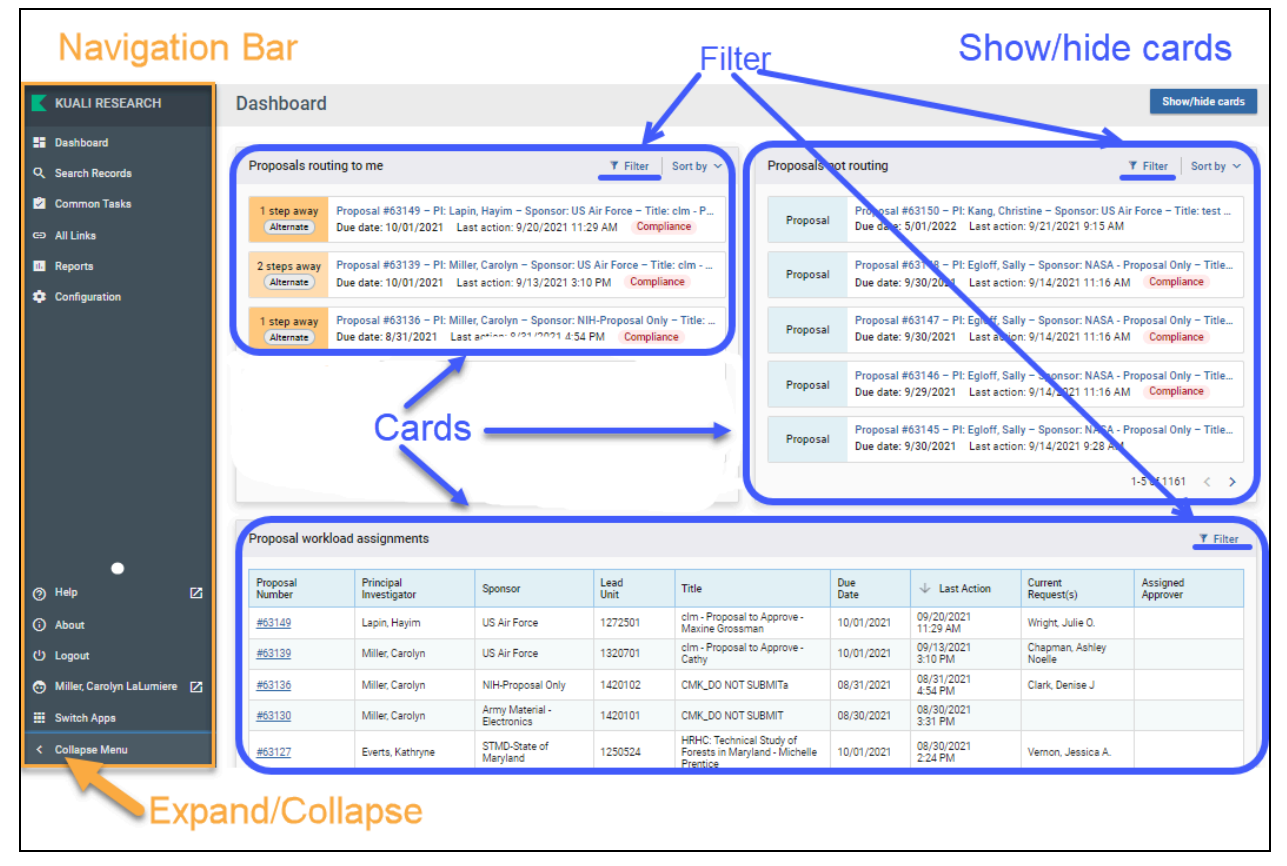

#### **Dashboard Cards**

There are three dashboard cards that all relate to Proposal Development. For users not involved in Proposal Development these cards will be blank and may be hidden by the end-user if preferred.

#### **Collapse Menu**

Collapse Menu (located in the lower-left corner) allows you to expand or collapse the navigation bar to display or hide the descriptions for each icon.

#### **Filter**

The filter allows you to limit the items shown in the dashboard card based on criteria you have selected. When you click on Filter, you will see a dropdown list of items for filtering.

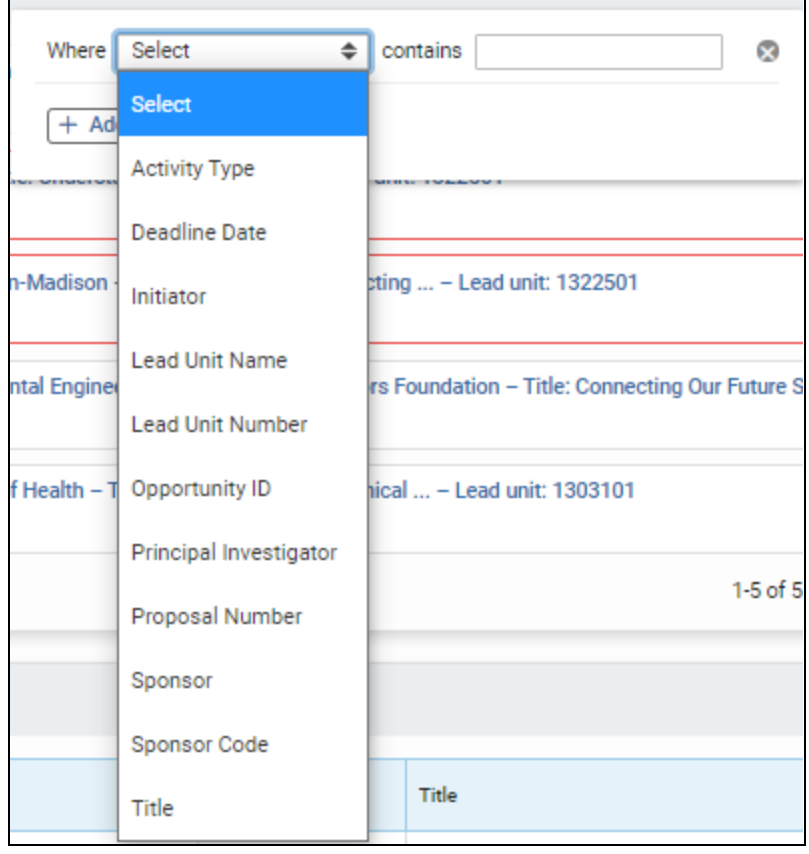

Select the item you want to filter on and type in the date desired for that item. The filter is automatically added. You can click on Add a Filter to add an additional filter. To remove a filter, click on the  $\Box$  on the filter line.

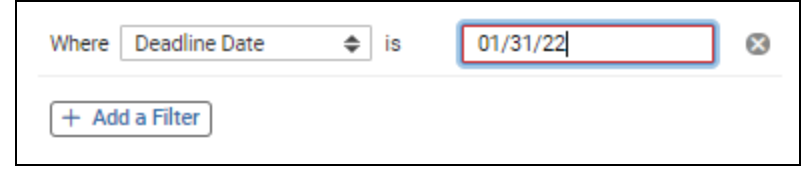

#### **Show/Hide Cards**

The Show/Hide Cards button in the upper right corner allows you to show or hide specific cards.

NOTE: If you are involved in Proposal Development creation or approval and would like more information on these dashboard cards please see our Proposal Development resources and training opportunities on the **ORA [website](https://ora.umd.edu/)**.

#### **Navigation Bar**

The Navigation Bar on the left allows you to navigate to various sections of Kuali Research.

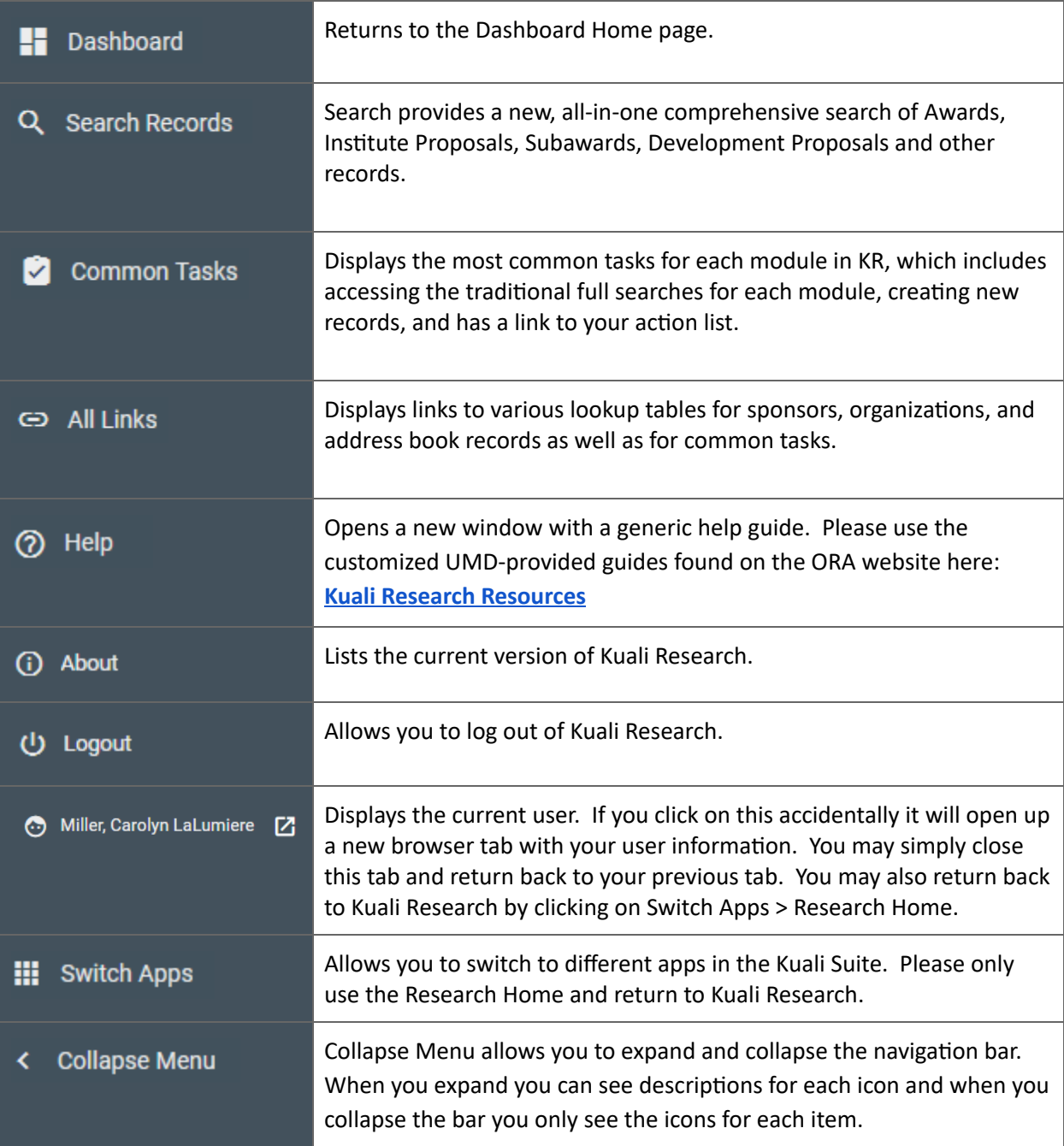

# <span id="page-6-0"></span>**Search Records Page**

The Search Records page provides a comprehensive all-in-one search of Awards, Institute Proposals, Subawards, Development Proposals, and other records based on your search criteria. It is most useful when you need to search across multiple document types (Award, Institute Proposal, Subaward, etc.).

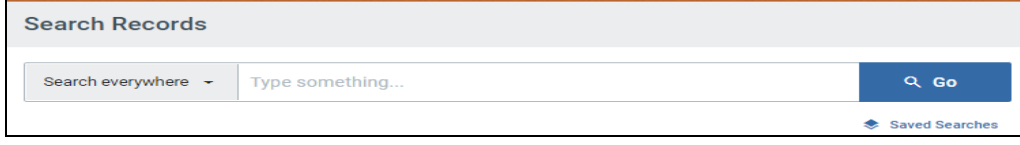

**NOTE:** The traditional full search tools are still available and useful when you want to search within each module (Award, Institutional Proposal, Subaward, Proposal Development, etc.). To utilize the full search tools, navigate to the Common Tasks page, and click on the search option under the appropriate module.

#### **How do I search?**

Type in your search criteria and click "Go" or press enter to initiate a search.

- You may type in one word or a combination of words.
- You may use the search operator "-" to remove specific values from your results.
- You may use double quotes for phrases or strings of text (e.g., "apple tree," "301000-00001").
- You cannot search multiple values of the same item simultaneously (e.g., account 5212345 and account 4301234).
- Keep in mind, when performing a search, it may return results that contain only a portion of that value (e.g., searching 320101 and will match with 1320101).

#### **Below are some examples of simple searches:**

Doing a broad search by name may result in too many results.

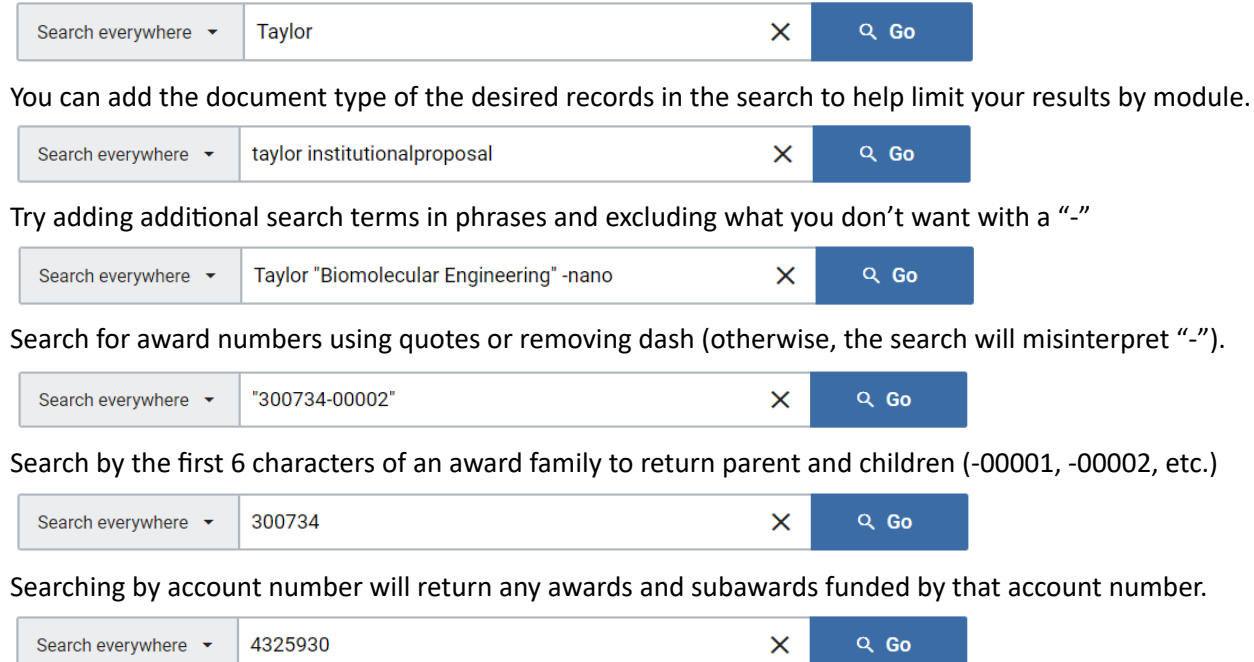

#### **Narrow Search by category**

Narrow your searches by clicking on the "Search everywhere" drop-down to see a list of all the available searchable categories and select one. This will allow you to target which field you'd like to search within using specific values instead of searching across all fields. If you are getting lots of unwanted results, using the category limits here is highly recommended.

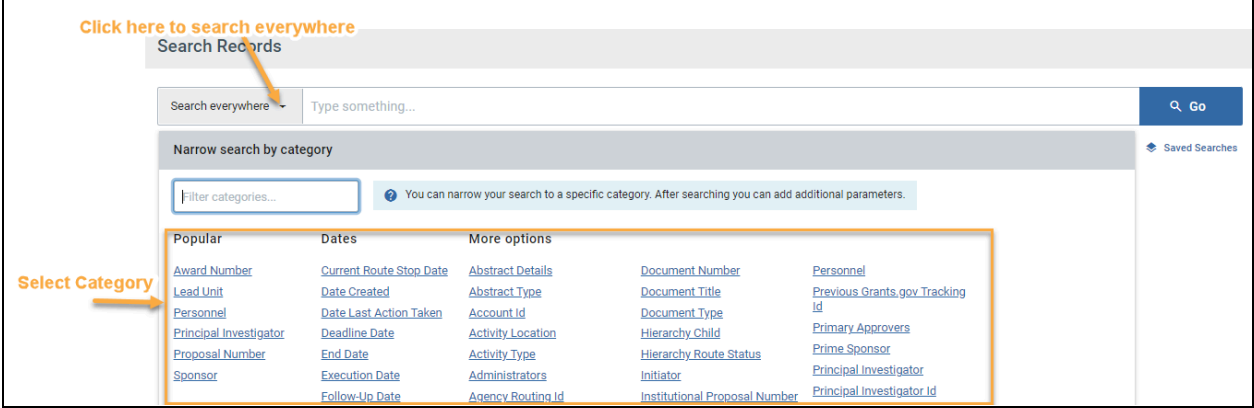

Once you choose the category, type in the desired search value then, click enter or "Go."

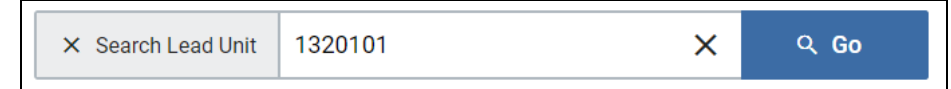

You will now see that the search variable has been slotted below the search bar.

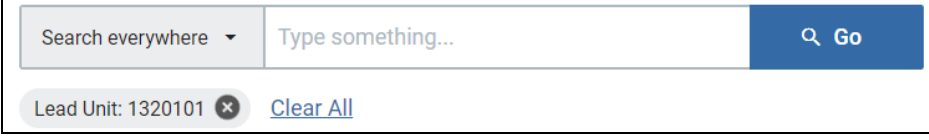

If you want, you may continue to narrow down your results further by adding additional categories. Just repeat the process of selecting a category, entering the desired value, and clicking "Go" or enter.

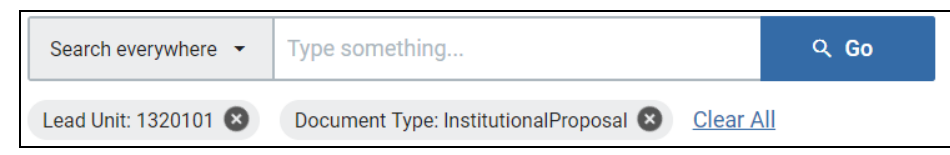

NOTE: If you'd rather not look through the categories, you may also filter the listing by typing keywords.

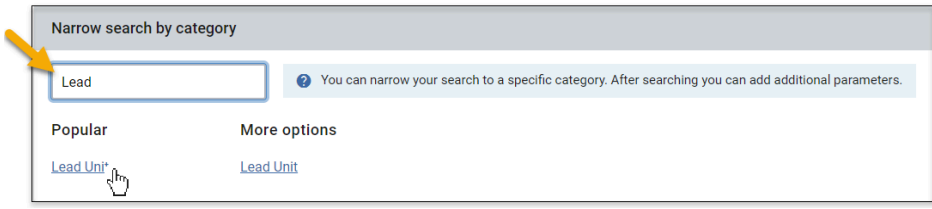

#### **Show/Hide Columns**

After you've performed a search, you will see a "Show/Hide Columns" button available, which allows you to select which columns you want to be visible in your search results. The button is located on the search results screen's far-right and appears only after displaying your initial search results.

## Show/Hide Columns

#### **Adding Columns**

If you check a column checkbox, it will be visible in your search results. By default, "Remember my choices" at the bottom of the list is checked, which will save the columns displayed but is limited to the browser and computer you are using.

You may manually reorder your results by clicking on the six dots

 $\mathbf{ii}$  by a field name and dragging and dropping to the desired location.

#### **Quick Actions**

If you click on "Quick Actions," you can select or deselect all columns or restore the original defaults.

#### **Sort Drop-Down**

Clicking on "Sort" allows you to move all the checked columns together at the top for readability or sort A-Z, Z-A. The higher a column is on the list, the more leftmost it will be in your search results.

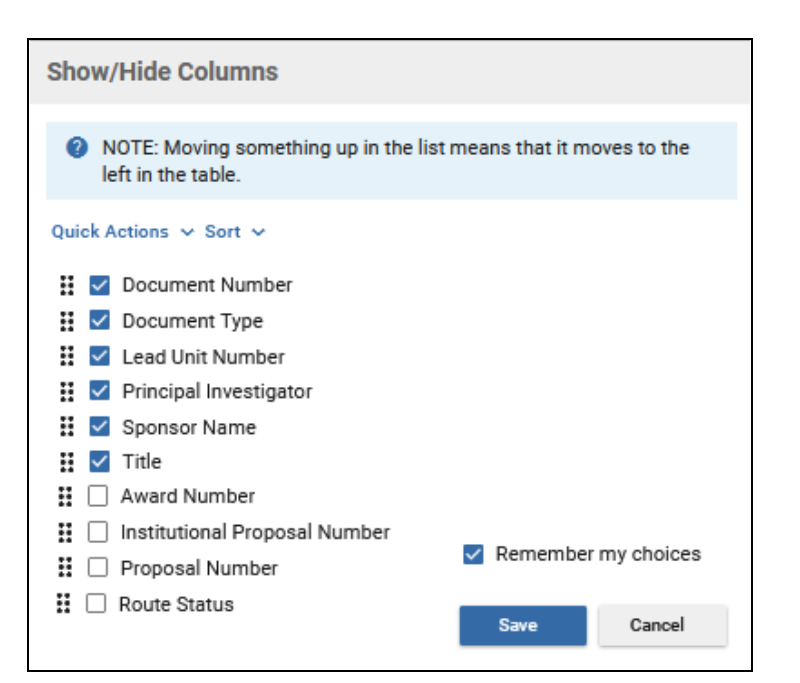

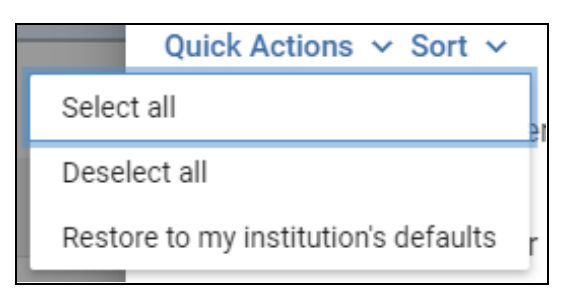

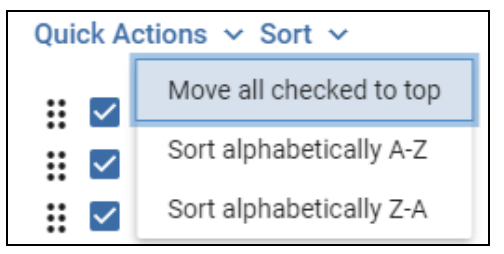

#### **Multiple Rows for the Same Institute Proposal, Award, or Subaward**

As ORA makes updates to records throughout the day on Institute Proposals, Awards, and Subawards your search results may show the same item twice in two unique situations. Below are a few tips to help you decide which one would be best to view, but if you're unsure, you can always do a full search in the appropriate module by visiting the Common Tasks page, which will show one result per record.

#### **Currently Being Updated**

If ORA is in the process of updating a record, you will see that one item has a Route Status of "FINAL" and one item has "SAVED." You will want to view the current record in a "FINAL" route status in this case. (You can add Route Status as a column in Show/Hide Columns above your search results)

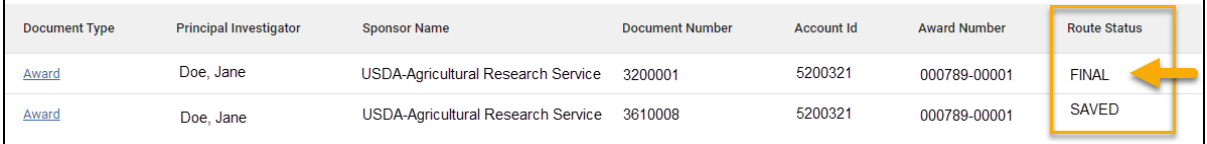

#### **Recently Updated and Finalized that Day**

If ORA just recently updated a record that day, you may see two results that both have a "FINAL" Route Status. In this situation, you will want to open the higher of the two Document Numbers you see listed. NOTE: This is a temporary artifact after ORA finalizes an update. A nightly process cleans these duplicate entries up, and the next day there will be only one result instead of two.

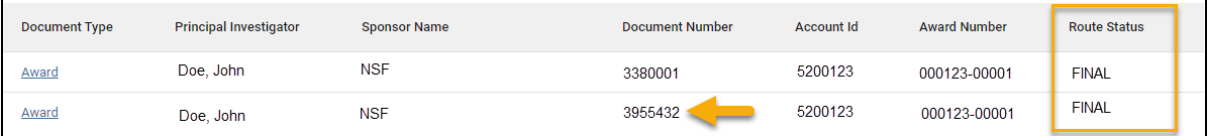

#### **Search Tips!**

- Use the "Search Everywhere" dropdown to limit your results by category if too many items are listed. Narrowing down results with this flexible tool will allow you to perform targeted searches.
- In your search results, click on the Column Headers to sort any column in A-Z or Z-A order.
- Based on what your criteria are, you may want to change the columns that are displayed in your results to better suit your returned results via the Show/Hide Columns button.
- Use multiple words or a phrase with quotes in the "Search Everywhere" field to narrow your search down as needed. Phrases with quotations cannot be used in Category limits.
- Using the "\*" as a wildcard to search is superfluous. You can enter a short string to simulate the same type of query within the search bar OR in a category. For example, searching "cano" will return results for "Canon", "canopies", "Canonical", etc.
- Search results do not include canceled development proposals. Use the Common Tasks page to view the Proposal Development Full Search screen and retrieve a proposal that was canceled if needed.
- When searching by an award number, use the first six digits to pull all awards within a family, or leave out the dash, or enter an award number in quotes to pull results based on that single award.
- When searching for awards by account number, keep in mind some account numbers were reused in the past but only one would have an Active Status at any single time while all others are Closed.

#### **Column Suggestions**

After performing searches, you may feel that you are missing some key fields that would help you differentiate records from each other, or you may find it challenging to understand why you are getting specific results. Adding more fields to display in your search results with the "Show/Hide Columns" tool can help in successfully navigating your returned results. We have listed some suggestions below based on the document type. You can mix and match or use any of the other available fields to suit your needs better.

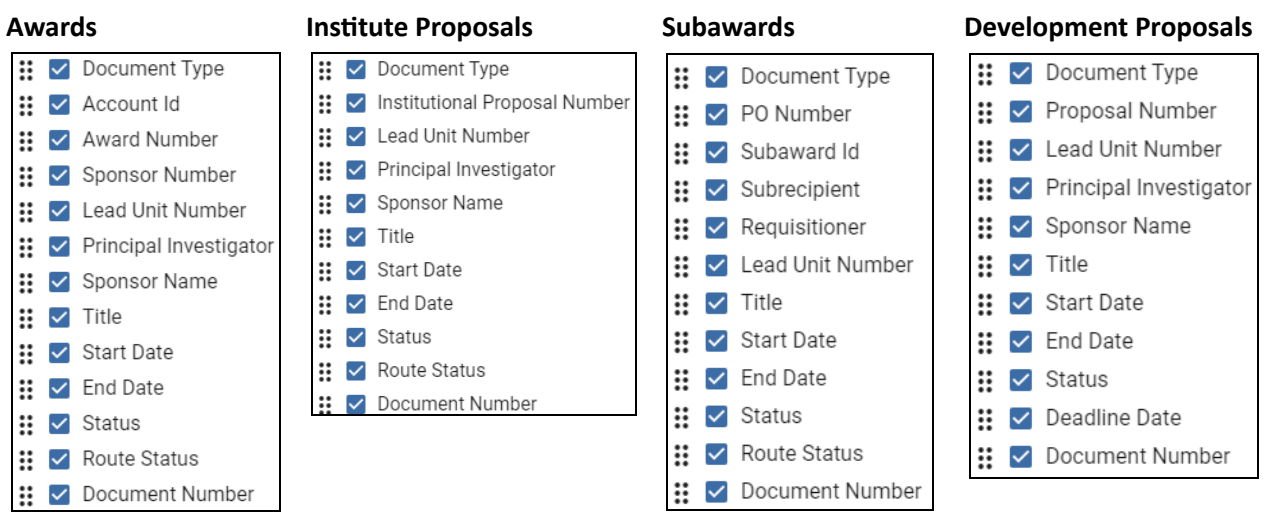

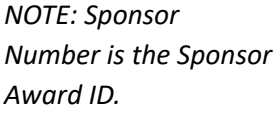

#### **Saved Searches**

You can save/retrieve searches via the Saved Search button.

To save a search, put together your search criteria, then click on Saved Searches.

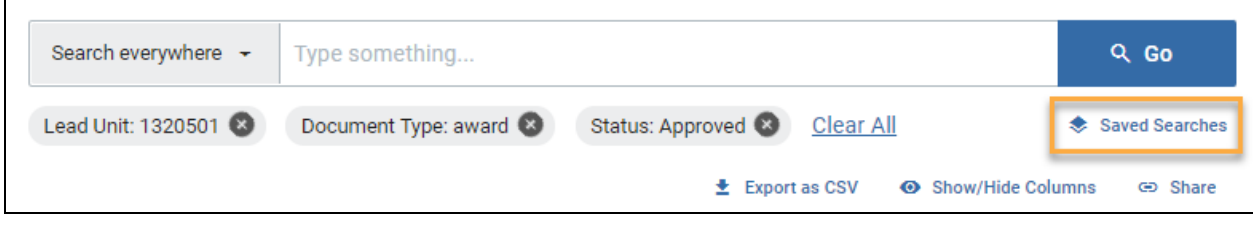

#### Type in a name for the search and click on Save

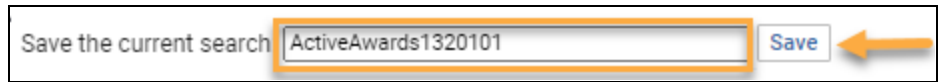

When you have one or more searches saved and you click on Saved Searches, you will see your searches. To run the search, click on the search name. To remove the saved search, click on Delete.

#### **Update a Saved Search**

To update a Saved Search, you must first run the saved search. Note that the Update button is initially grayed out. With the saved search results, make your changes to the search. Click on Saved Searches and click on the Update button.

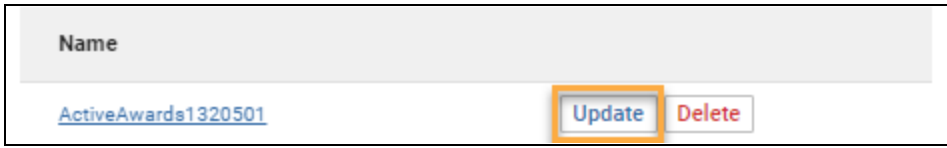

#### **Share a Search**

To share a search, click on the Share button.

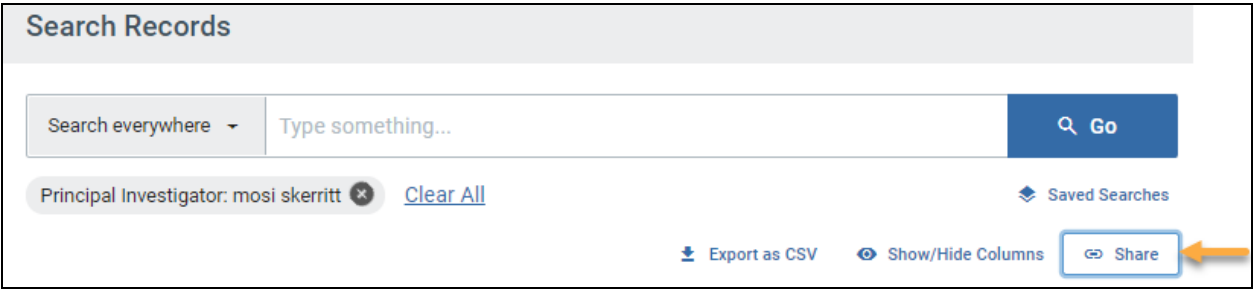

Click on Copy URL. You can then send this URL to the others who can run it and if desired, save it to their Saved Searches. As always, any search results are limited to what permissions the user has.

# <span id="page-12-0"></span>**Commons Tasks**

The Commons Tasks page displays panels specific to each Kuali Research module (Award, Institutional Proposal, Subaward, and Proposal Development) as well as a Quick Links panel. For each, you will find the most common tasks for that module, which include search links to access the traditional full search pages. While links to each task are visible to everyone, only people with authorized access to create or view certain records will be able to do so.

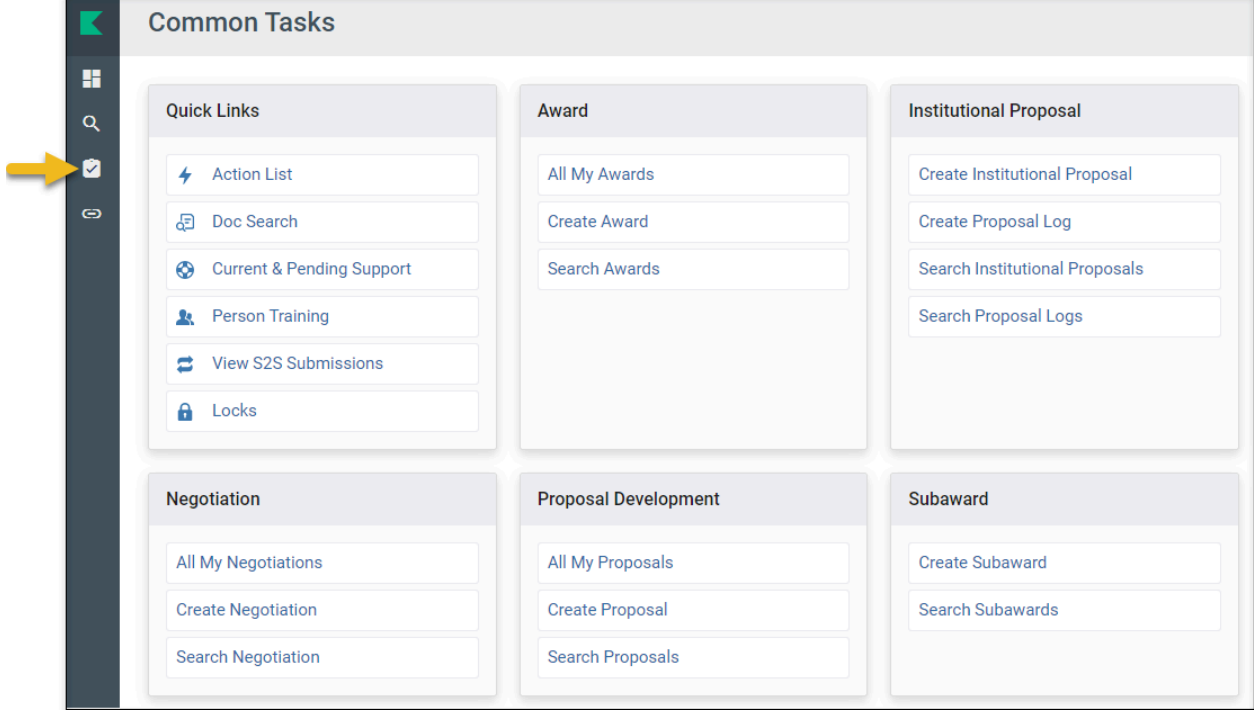

#### **Quick Links**

- Action List Allows you to view your Action List, which contains requests for approval, proposal certification requests, FYIs, and other items.
- Doc Search Allows you to search for any record by the document number.
- Current & Pending Support Allows you to do a Current or Pending Report for any investigator. After selecting a person, click "Initiate Report," then choose an Export option at the bottom. You may alternatively select the "Print" option to generate a PDF of each.
- Person Training Not used at UMD.
- View S2S Submissions Allows you to search Proposal Development System-to-System submissions.
- Locks Allows users who can create or edit records to search for locks left on open records.

#### **Award**

- All My Awards Initiates a full search of awards where you are listed as the PI, CO-I, or Key Person.
- Create Award For ORA use.
- Search Awards Allows you to use the Full Search page to search for Award records.

#### **Institutional Proposal**

- Create Institutional Proposal For ORA use.
- Create Proposal Log Not used at UMD.
- Search Institutional Proposals Allows you to use the Full Search page to search for Institutional Proposal records.
- Search Proposal Logs Not used at UMD.

#### **Negotiation** - For ORA use.

#### **Proposal Development**

- All My Proposals Initiates a full search of Proposal Development records where you are a Participant (person listed in the Access section of a Prop Dev record). This may be useful for proposal creators to identify proposals they've initiated.
	- NOTE: If you are interested in finding proposals where you are a PI, CO-I, or Key Person role on a proposal, you may move your username to the "Proposal Person" search field instead and search again.
- Create Proposal Allows you to create a Proposal Development record (only for the Proposal Creators aka Aggregators).
- Search Proposals Allows you to use the Full Search page to search for Prop Dev records.

#### **Subaward**

- Create Subaward For ORA use.
- <span id="page-13-0"></span>● Search Subawards - Allows you to use the Full Search page to search for Subaward records.

# **Common Task Search Techniques**

On only the individualized search pages for each module accessible from the "Common Tasks" page, you may use the following techniques to perform searches. Typing in search variables on multiple fields will act as an AND operator. **NOTE: These do NOT apply to the all-in-one "Search Records" page.**

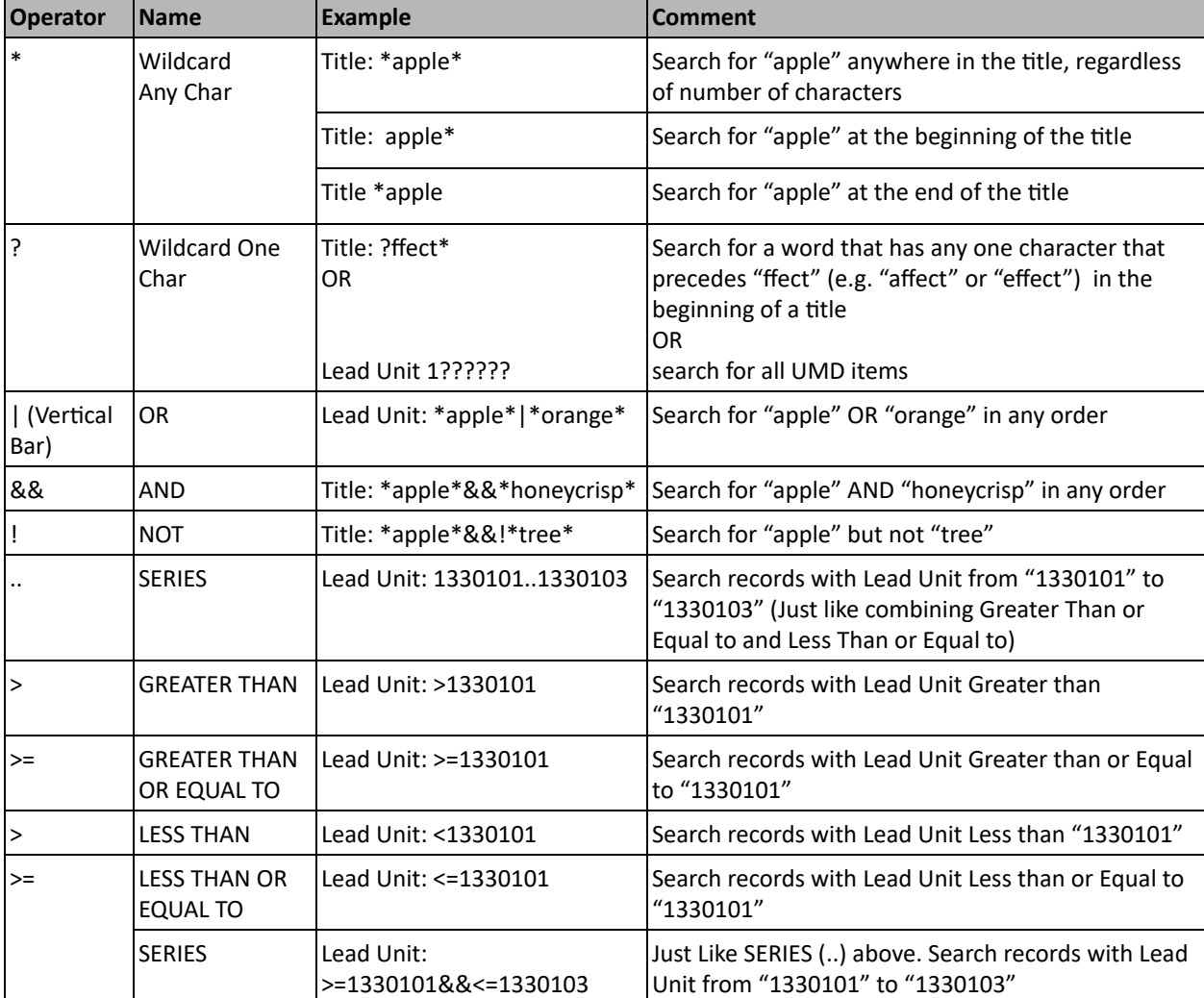

Clicking on the  $\bigcirc$  next to a search field will do a secondary lookup for that particular item. You may optionally use additional search operators below to further limit your results.

Note: To ensure you get a complete set of UMD records returned, type in 1?????? in Unit ID. Due to KR logic and the results being limited to 500 records, leaving this field blank may cause KR not to return all records.

Note: If you are on a Person LookUp/Search page, type in 01 in the Campus Code field to limit the search to UMD *persons.*

# <span id="page-15-0"></span>**All Links**

The All Links page allows you to access a large assortment of links which include common lookups for Sponsors, Organizations, and Address Book tables. It can also be used to access the same Kuali Research module links found on the Common Tasks page. All of the links are organized by category and contained in expandable panels. While all links are visible to every user, only users with authorized access will be able to view and edit certain records.

If you have an idea of what you are looking for, the easiest option may be to type a keyword into the "Search for a Link" field. It will auto-populate results based on the text you enter.

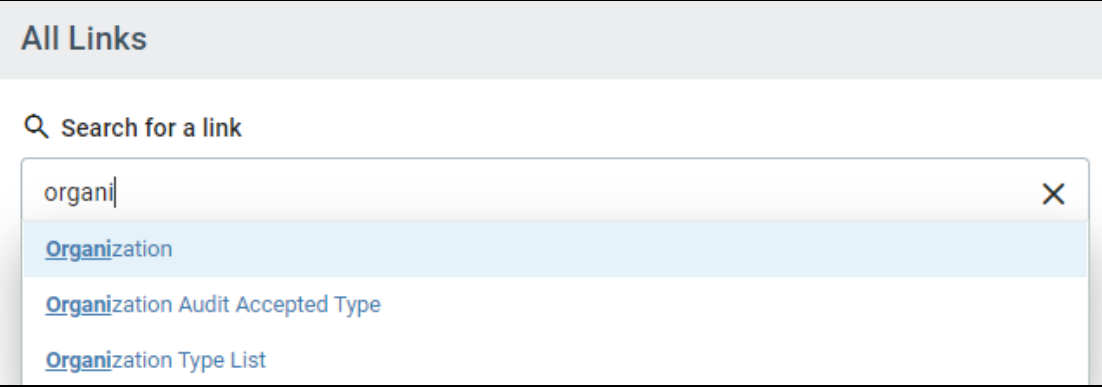

## **Quick Tip!**

To access these common lookup tables simply type in their names in the "Search for a Link" field. These are also located under the Shared Across Modules and System Admin Panels.

- Sponsor
- Organization
- Address Book

#### **Link Panels**

You may alternatively look for a link manually within each panel using the Category title as a guide.

- To expand each panel and display the links click on the down icon  $\vert \vee \vert$ .
- To collapse each panel and hide links in that section click on the up icon  $\boxed{\triangle}$ .
- You will notice as you expand each additional section that previous sections you opened will automatically be collapsed.

#### **Common Links**

Below is a list of the most commonly used links:

#### **Award**

- All My Awards Initiates a full search of awards where you are listed as the PI, CO-I or Key Person.
- Search Awards Allows you to use the Full Search page to search for Award records.

#### **Institutional Proposal**

● Search Institutional Proposals - Allows you to use the Full Search page to search for Institutional Proposal records.

#### **Miscellaneous**

- Action List Allows you to view your Action List where you will find requests for approval, proposal certification requests, FYIs, and other items.
- Current & Pending Support Allows you to do a Current or Pending Report for any investigator. After selecting a person, click "Initiate Report" then you may select an Export option at the bottom. You may alternatively select the "Print" option to generate a PDF of each.
- Current locks Allows you to search for one's Pessimistic Lock.
- Doc Search Allows you to search for any record by the document number.
- Locks Allows you to search for your Pessimistic Locks.
- Sponsor Allows you to search the Sponsor lookup table.
- Unit Allows you to search for any unit number/name.
- Unit Hierarchy Allows you to view the unit organization between departments and colleges.

#### **Negotiation -** ORA use only.

#### **Proposal Development**

- All My Proposals Initiates a full search of Proposal Development records where you are listed as a Participant (person listed in the Access section of a Prop Dev record). This may be useful for proposal creators to identify proposals they've initiated.
- Create Proposal Allows you to create a Proposal Development record (only for the Proposal Creators aka Aggregators).
- Proposals Enroute Allows you to perform a search for Prop Dev records that are in the review/approval process (Approval in Progress, Approval Pending…, etc.)
- Search Proposals Allows you to use the Full Search page to search for Prop Dev records.

#### **Shared Across Modules**

- Address Book Allows you to search the Address Book table where Proposal Creators add Non Employees and Performance Sites for use on Prop Dev records. This lookup provides an edit option within your search results should you need to update an address book record you created.
- Organization Allows you to search the Organizations (aka Subawardee) lookup table.

#### **Subaward**

● Search Subawards - Allows you to use the Full Search page to search for Subaward records.

#### **System Admin**

- Organization Allows you to search the Organizations (aka Subawardee) lookup table.
- Pessimistic Locks Allows you to search for your Pessimistic Locks.
- Sponsor Allows you to search the Sponsor lookup table.

# <span id="page-17-0"></span>**Institutional Proposals**

The Institutional Proposal module contains the records of proposals that have been submitted by ORA to an external sponsor. Data in the Institutional Proposal module originates from the Proposal Development module and may be updated as necessary.

This module is open to campus users and does not contain any proprietary or sensitive information which may have been included in the scope of work or budget of the proposal.

Click on Common Tasks in the Navigation bar.

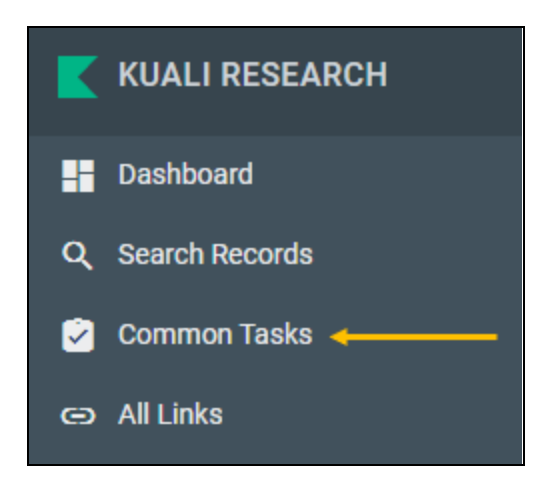

This will open the Common Tasks screen. Under Institutional Proposal, click on Search Institutional Proposals.

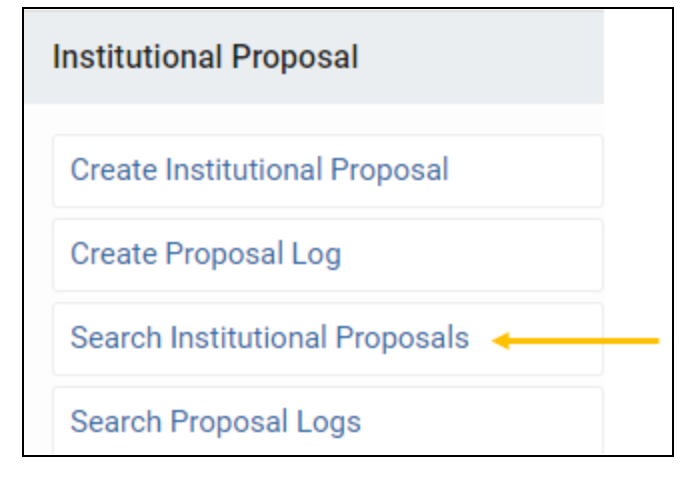

This will bring up the Institutional Proposal Lookup screen.

## **Institutional Proposal Lookup**

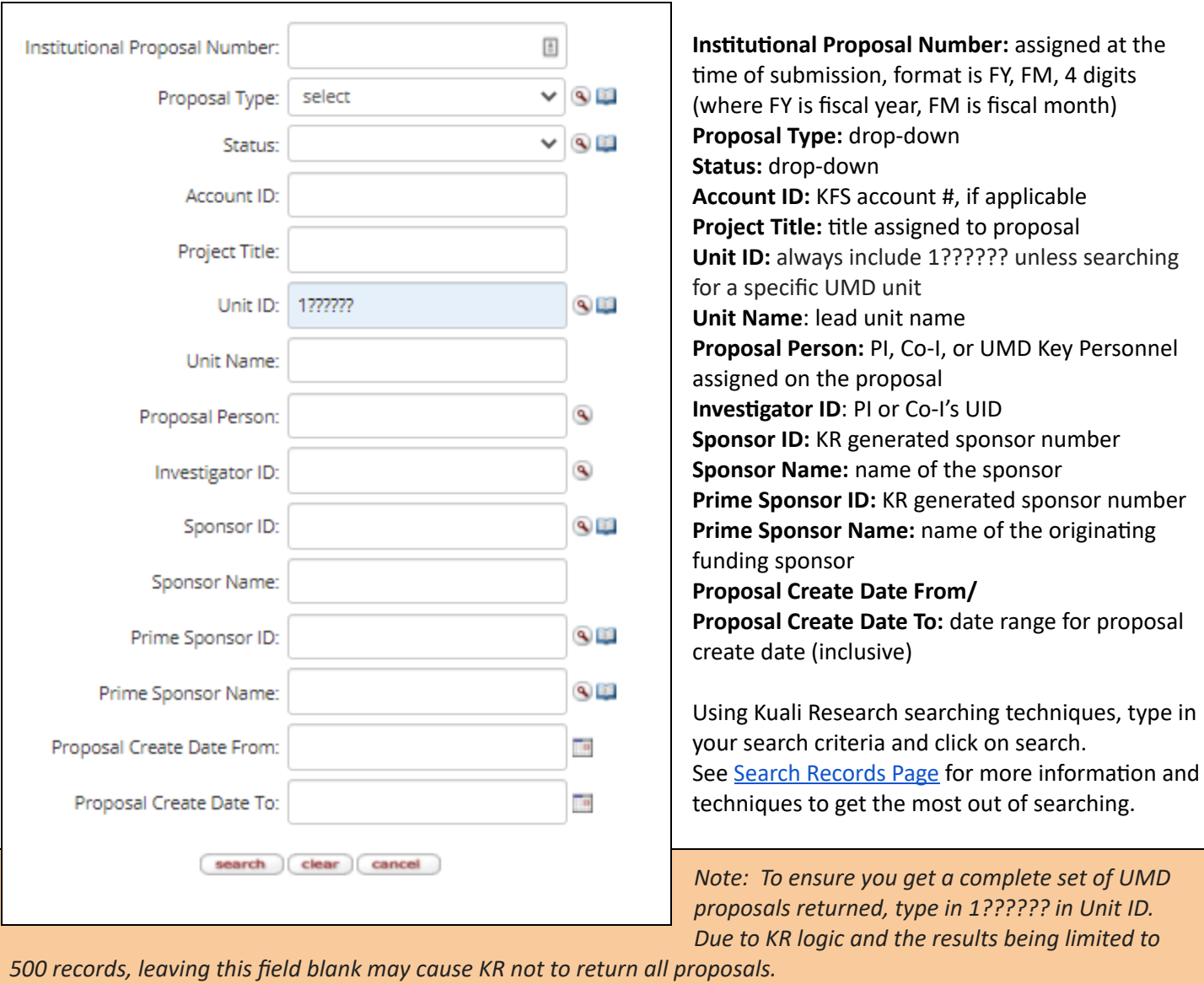

Tip: students are included in person searches. To exclude students, type !N in the Employee Type Code field.

### **Institutional Proposal Number Schema**

The Institutional Proposal Number is assigned at the time of proposal submission to the sponsor. The proposal number consists of the 2 digit Fiscal Year, the 2 digit Fiscal Month (not calendar month), and a 4 digit Kauli Research generated sequential number. The Institute Proposal sequential number counter is reset each July 1 to indicate the new Fiscal Year (e.g. 20010223 - the proposal was submitted in FY20, the first FY month - July, and its sequential number is 0223).

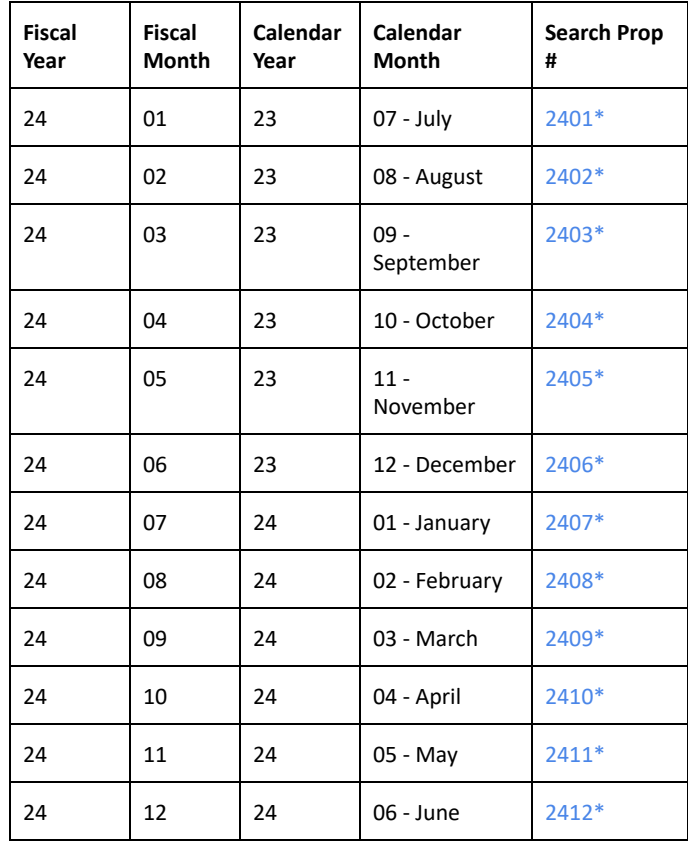

For FY 24:

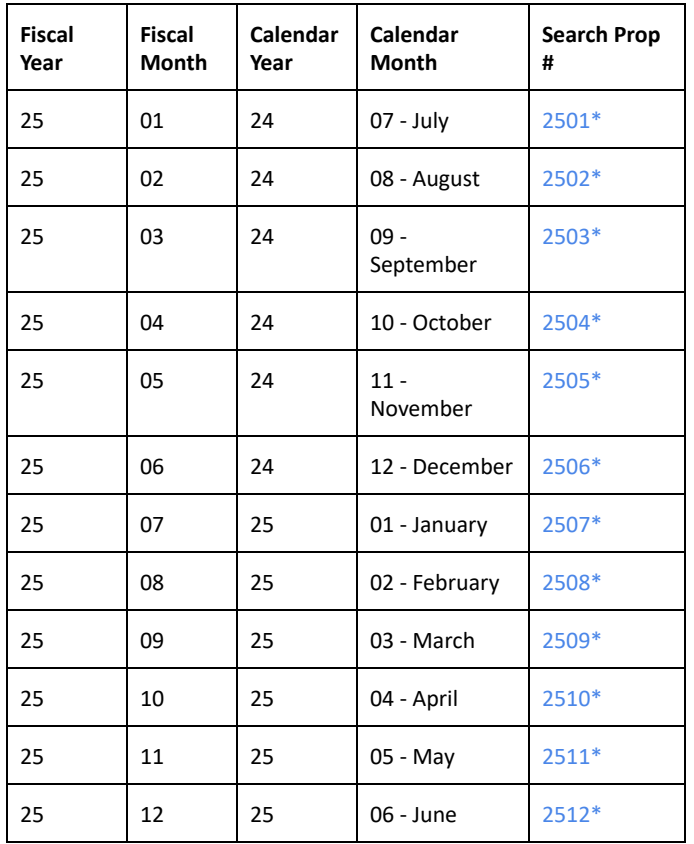

Clicking on the Search button after entering search criteria will return a results list at the bottom of the lookup screen.

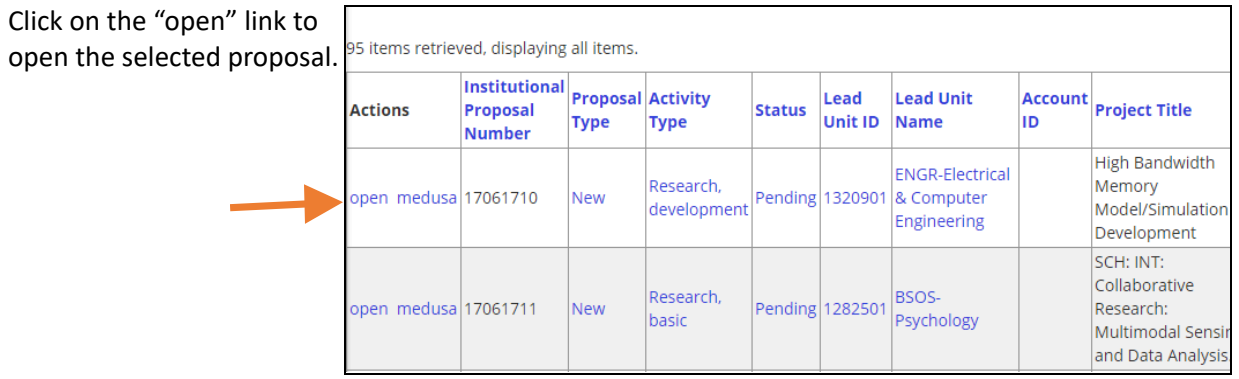

## **KC Institutional Proposal Screen**

After opening an Institute Proposal, you will see tabs, panels within tabs, and a static box of reference information that will display on each page.

## **Reference Information Box**

Top right of the screen

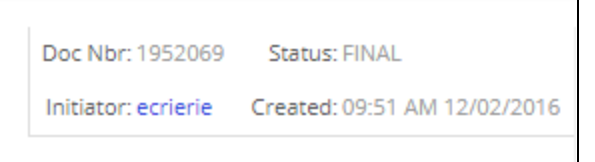

Status should always be FINAL. If it is anything other than FINAL, ORA is currently working on the record, and the data are not yet finalized or reportable.

## **Proposal Tabs**

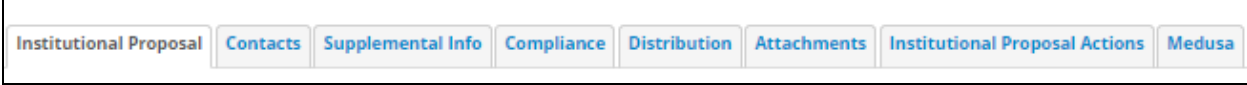

## **Institutional Proposal Tab**

Contains general information about the proposal.

### **Document Overview Panel**

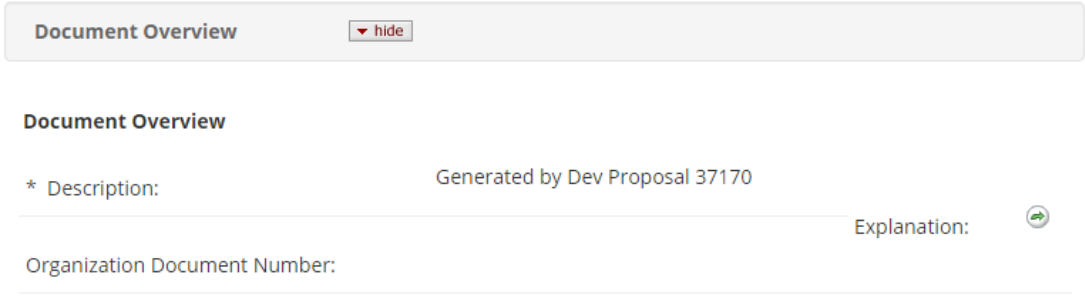

This panel contains the document information for the proposal. The description references the Proposal Development record that created the institutional proposal. For older historical records, the Description will contain the IP number.

### **Institutional Proposal Panel**

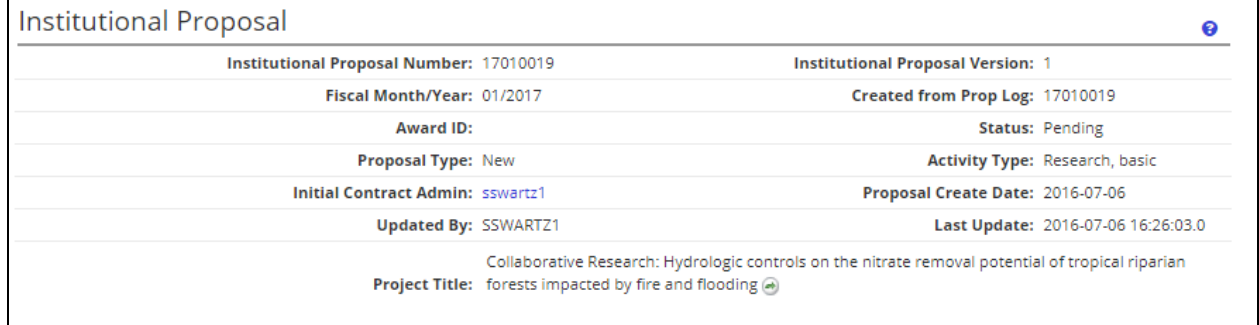

This panel contains general proposal information.

**Institutional Proposal Number:** assigned at the time of submission (format FYFM####)

**Institutional Proposal Version:** the version number indicates the number of changes that have occurred to the proposal after submission

**Fiscal Year/Month:** fiscal year and month proposal was submitted to sponsor

**Created from Prop Log:** blank for newer records, but historical records may display the Institute Proposal number **Award ID:** if this proposal was submitted as a Continuation or Renewal, this will contain the existing award ID which is an internal tracking number generated by Kuali Research

#### **Status:** status of the proposal

**Pending:** ORA has not received information about the status of the proposal since submission **Funded:** this proposal is tied to one or more awards in KR

**Not Funded by Sponsor:** ORA has received information that this proposal will not be funded

**Withdrawn:** ORA has withdrawn this proposal from funding consideration at the Sponsor

**Void:** this Institute Proposal record was created in error

**Expired - Sponsor No Action:** at least 18 months have passed since the proposal was submitted and the proposal has not been funded

**Replaced by Later Proposal:** multiple Proposal Development records were created and submitted when there was only 1 request for funding. The duplicate Institute Proposal records will be marked as Replaced by Later Proposal

**Not Awarded - Unacceptable Terms:** despite the best efforts, ORA and the Sponsor were not able to accept the terms and conditions of the award

**Released to Foundation**: not used at UMD

**Proposal Type:** type of proposal submitted - New, Continuation, Revision, Renewal

**Activity Type:** type of activity as identified by the PI in development proposal

- **Research - Basic:** systematic study directed toward fuller knowledge or understanding of the fundamental aspects of phenomena and of observable facts without specific applications towards processes or products in mind.
- **Research - Applied:** research assessing and using some part of accumulated theories, knowledge, methods, and techniques for a specific driven purpose.
- **Research - Development:** systematic application of knowledge or understanding, directed toward the production of useful materials, devices, and systems or methods including design, development, and improvement of prototype and new processes to meet specific requirements.
- **Clinical Trial:** research studying the effectiveness of a particular device/therapy/drug with humans.
- **Training/Instruction:** projects, which incorporate teaching mainly.
- **Fellowship:** projects which provide a stipend to faculty or students in support of their undirected research or advanced study.
- **IPA:** Intergovernmental Personnel Assignments of personnel on temporary assignment to federal agencies.

● **Services/Other Sponsored Activities:** projects, which involve the performance of work other than instruction/training and research. Examples of such projects are health and community service projects.

**Initial Contract Admin:** directory ID of ORA contract administrator **Proposal Create Date:** date institutional proposal was created **Updated by:** directory ID of the last person who updated the proposal **Last Update:** date and time proposal was last updated **Project Title:** title of the proposal

### **Summary Comments Panel**

**Summary Comments**  $\odot$ 

Add:

If the proposal has been modified since it was submitted, comments about the change are shown here.

### **Sponsor & Program Information Panel**

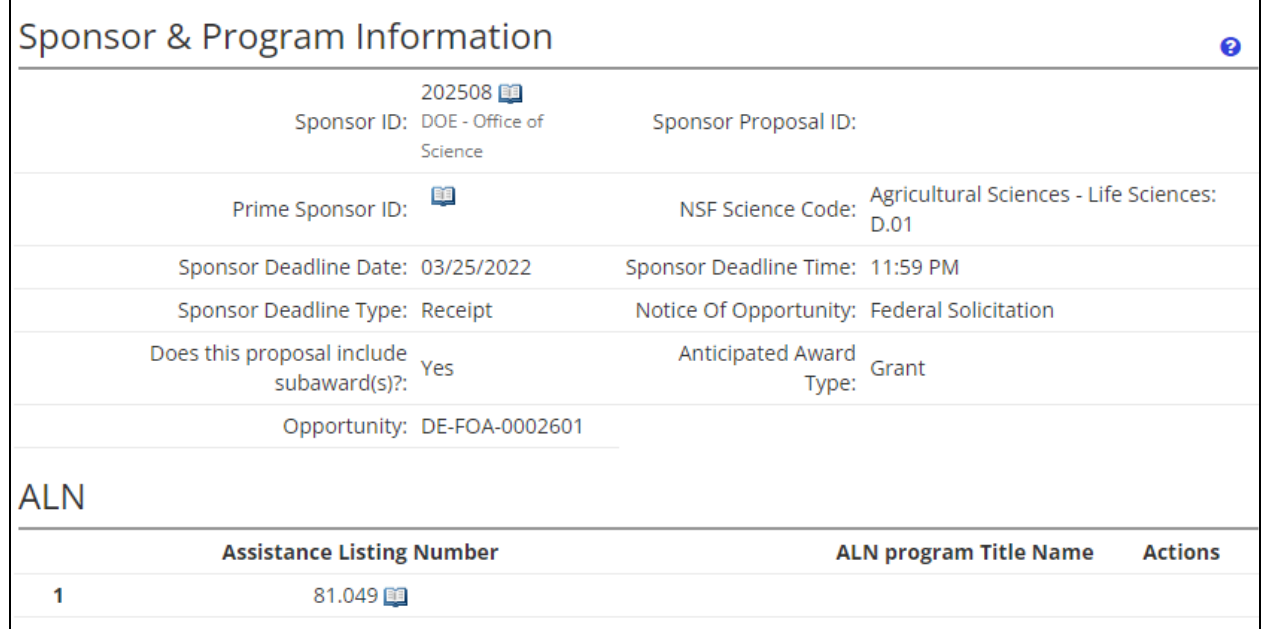

This panel contains information about the sponsor that the proposal was submitted to and the sponsor's submission requirements.

**Sponsor ID:** KR generated sponsor number (internal tracking ID), sponsor name below ID

**Sponsor Proposal ID:** not used at UMD

**Prime Sponsor ID:** if used, will contain internal tracking ID for sponsor, sponsor name listed below the ID

**NSF Science Code:** carries over from Proposal Development record

**Sponsor Deadline Date:** date submission was due to sponsor

**Sponsor Deadline Time:** time submission was due to sponsor

**Sponsor Deadline Type:** type of deadline, receipt or postmark

**Notice of Opportunity:** type of opportunity (Federal solicitation, Limited submission, Unsolicited, etc)

**Does this include subawards?** Yes or no

**Anticipated Award Type**: type of award expected

**Opportunity:** Opportunity ID number if applicable

**Assistance Listings Number:** Federal ALN (formerly CFDA) of federal agency if applicable

### **Financial Panel**

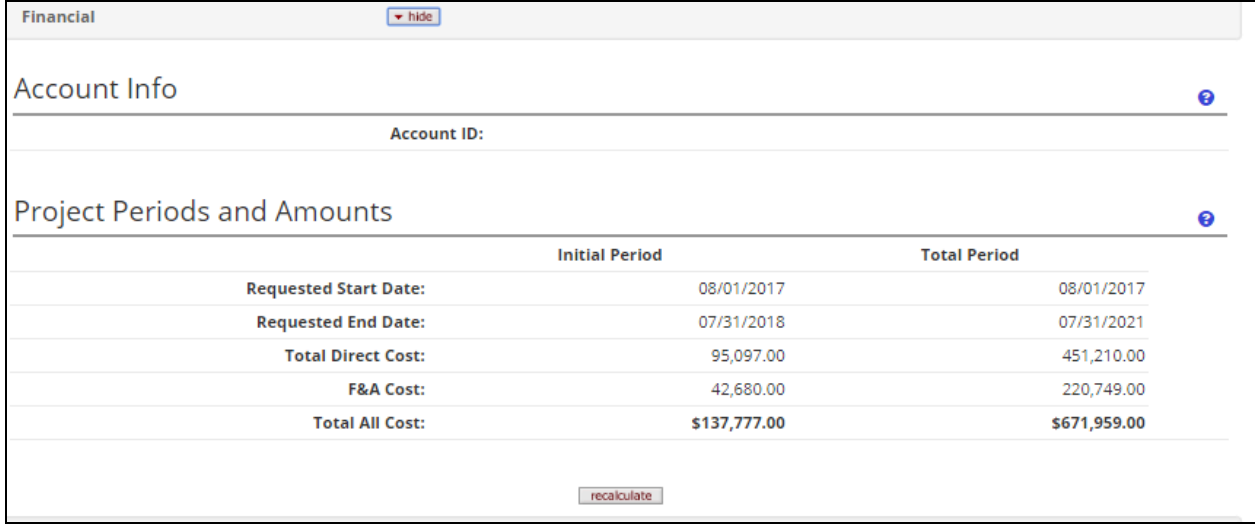

This panel shows the proposed project periods and amounts as they were in the original submission by ORA. **Initial Period:** first increment of project

**Total Period:** entire project

**Requested Start Date:** date PI identified in the proposal as the start date

**Requested End Date:** date PI identified in the proposal as end date

**Total Direct Cost**: total direct costs for increment/project

**F&A Cost**: indirect costs for increment/project

**Total All Cost:** the sum of Total Direct and Indirect costs requested of sponsor in proposal

[recalculate] button does not work in view mode

#### **Graduate Students Panel**

Not used at UMD

#### **Notes and Attachments Panel**

Not used at UMD

### **Delivery Info Panel**

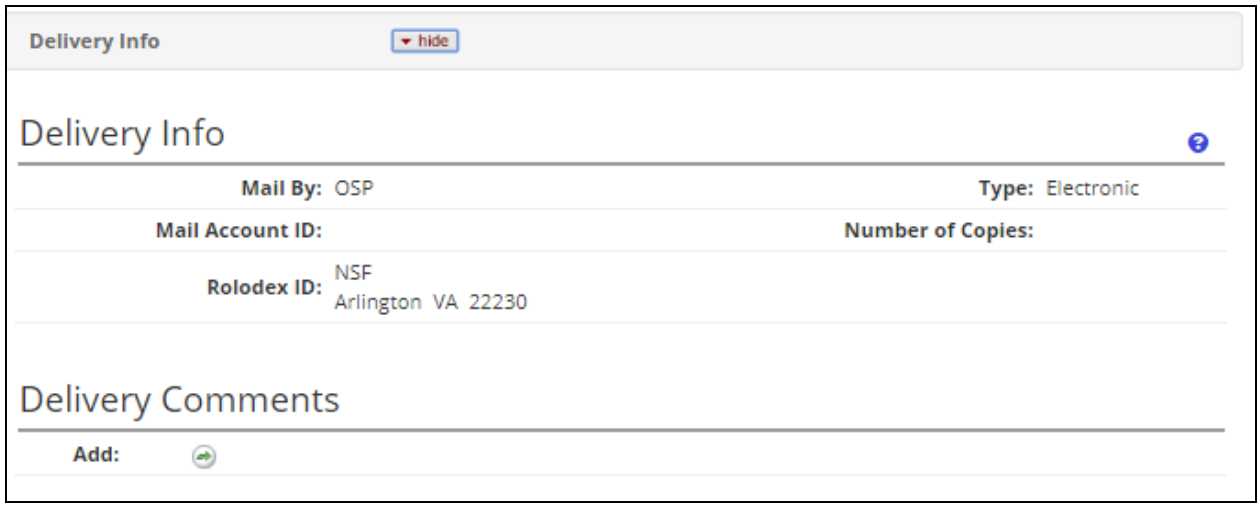

This panel contains information that was included in the Proposal Development record describing how the proposal is to be delivered.

**Mail By:** the group that submitted the proposal, OSP indicates ORA

**Type:** method of delivery - usually electronic

**Mail Account ID:** not used at UMD

**Number of Copies:** not used at UMD

**Rolodex ID:** name/address of sponsor of the proposal

#### **Keywords Panel**

Not used at UMD

## **Contacts Tab Project Personnel Panel**

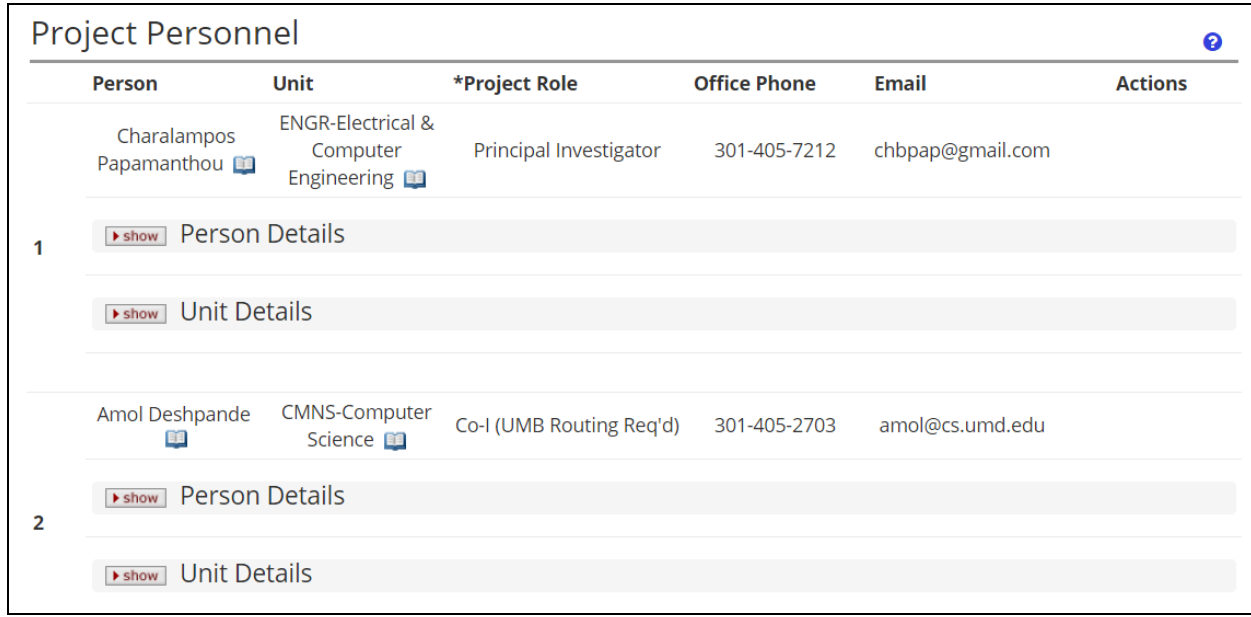

This contains information about the investigators assigned to the proposal. Basic information is from PHR and loaded into Kuali Research.

**Persons:** project personnel name

**Unit:** primary unit assigned to the person, not necessarily a unit associated with this proposal

**Project Role:** role assigned to the person for this project

**Co-I (UMB Routing Req'd)** is Co-investigator. Please ignore the (UMB Routing Req'd) for UM, College Park Users. **Office Phone and Email:** phone and email for person

**Person Details Subpanel Include in Credit Allocation:** yes/no **Faculty:** yes/no **Effort fields:** not used at UMD

**Unit Details Subpanel**

List of unit(s) associated with this person for this project **Lead Unit:** on if this is the lead unit for the proposal; only available if the Project Role is PI/Contact **Unit Name/Number:** name and number of the unit **OSP Administrator:** ORA contract administrator assigned to the unit

## **Combined Credit Split Panel**

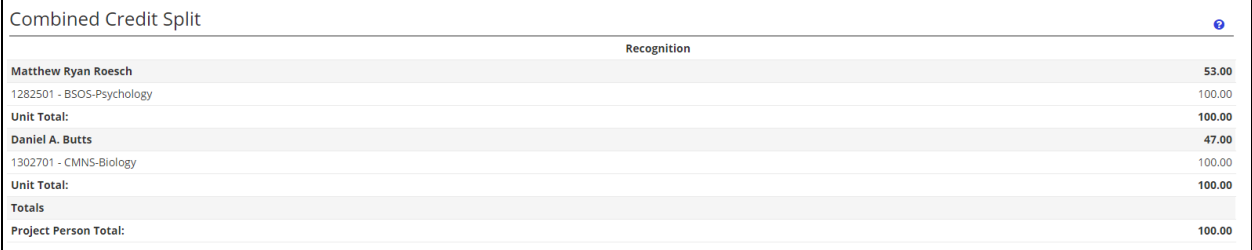

The Combined Credit Split Panel shows how the DRIF credit split is allocated per investigator and department. Each Unit Total will equal 100% - the percent entries for individual units assigned to the investigators must add up to 100%. The Project Person's Total will equal 100% - the percent entries listed with each Investigator's name must add up to 100. If all fields are zeroes, the Credit Split information has not been entered.

#### **Unit Contacts Panel**

Not used at UMD

### **Central Administration Contacts Panel**

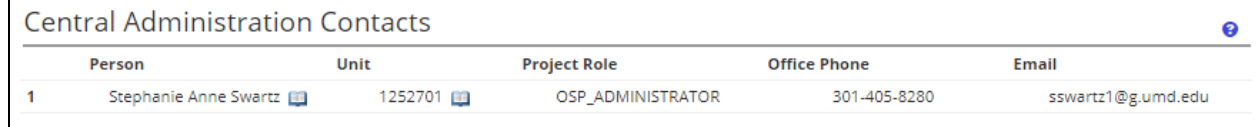

Lists the proposal's Lead Unit ORA Contractor Administrator contact information **Person**: Name of ORA Contractor Administrator **Unit**: unit ID of proposal unit **Project Role**: role of ORA Contract Administrator **Office Phone**: phone number of ORA Contract Administrator **Email**: email address of ORA Contract administrator

## **Supplemental Info Tab**

#### **College Park - Other Panel**

College Park - Other Full Group Name: College Park - Other Admin Costs Included: Not Included (or XX account)

**Admin Costs Included:** describes whether or not Admin Costs are included as direct costs and the reason

## **Compliance Tab**

### **Compliance Panel**

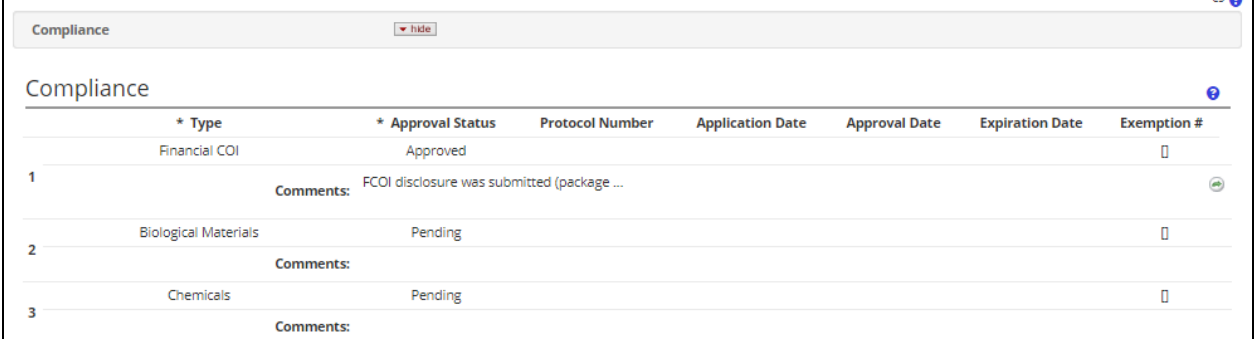

This tab displays any compliance requirements for this proposal. If nothing is listed, then there are no compliance requirements.

**Type:** type of compliance

**Approval Status:** status of compliance

**Protocol Number:** if issued, protocol number

**Application/Approval/Expiration Dates:** dates as described

**Exemption #:** only used on Human Subjects compliance items, indicates the reason for exemption

## **Distribution Tab**

## **Cost Sharing Panel**

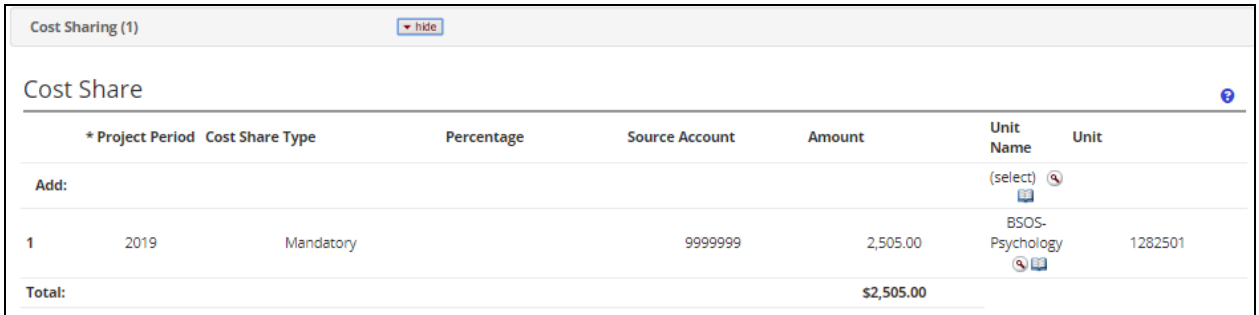

If Costing Sharing is requested in the proposal, one line for each source for each project period will be completed. **Project Period:** the period the cost share committed

**Cost Share Type:** the type/reason for the cost share

**Percentage:** not used at UMD

**Source Account:** unit that is providing the cost share funds

**Amount:** the dollar amount the unit is providing for cost share

**Unit Name:** not used in view mode

#### **Rates Panel**

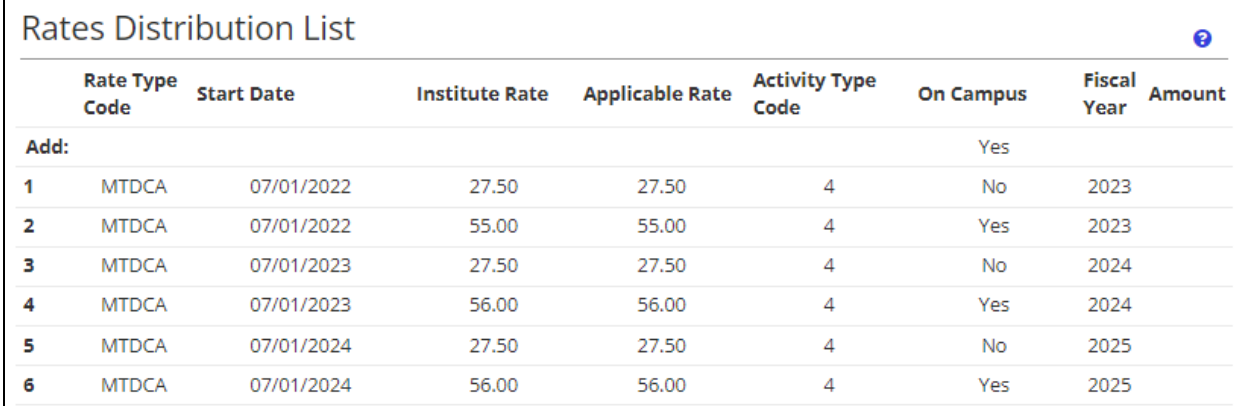

Indirect Cost Rate Type and the On/Off campus indicator is displayed.

**Rate Type Code:** MTDC - Modified Total Direct Costs (MTDC5 - migrated from Coeus; MTDCA -on /off adjacent; MTDCR on/off remote); TDC - Total Direct Costs; Other - 0% Indirect Costs

**Start Date**: start date of Fiscal Year

**Institute Rate**: institutional F&A rate based on rate type and FY, may not be present on older proposals **Applicable Rate**: F&A rate requested for the proposal

**Activity Type Code:** type of activity planned listed on Institutional Proposal Panel

**On Campus:** Yes/No flag

**Fiscal Year:** first fiscal year of this project

**Amount:** not used

## **Institutional Proposal Actions Tab**

### **Data Validation Panel**

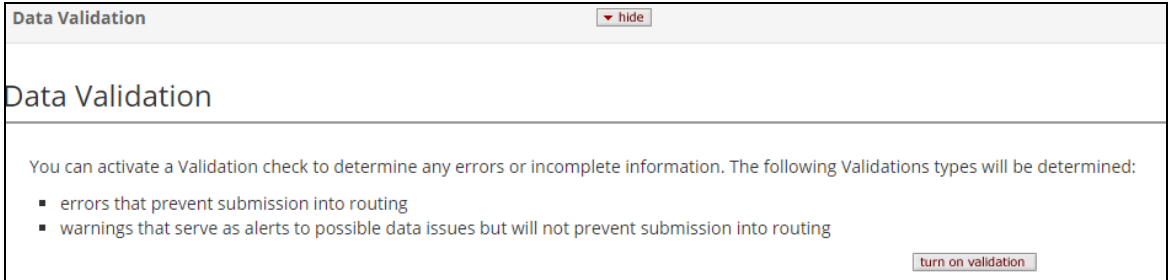

Used by ORA only.

### **Funded Awards Panel**

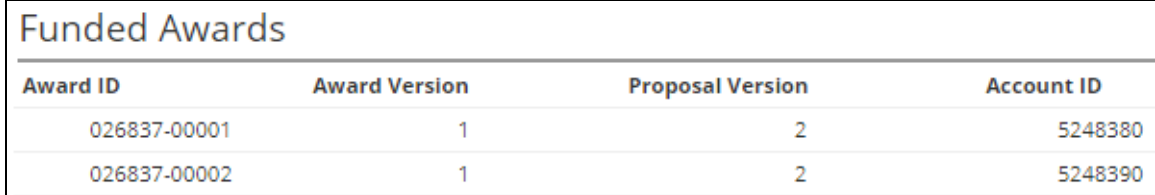

If the proposal is funded, this shows the awards which are associated with this proposal.

#### **Ad Hoc Recipients Panel**

Not used at UMD.

#### **Print Panel**

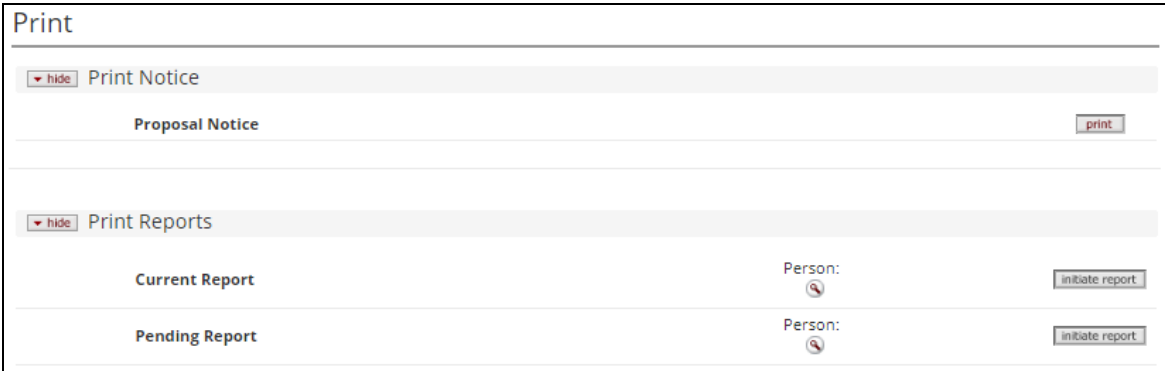

Print Notice: allow you to print a summary report of all proposal detail or do a Current or Pending Report for any investigator. From Initiate Report - you can download the report to a spreadsheet.

**Route Log Panel:** Institute Proposals are not routed via Kuali Research at UMD.

## **Medusa Tab**

Please see the **[Medusa](#page-63-0) Section** at the end of this guide for details on Medusa.

# <span id="page-32-0"></span>**Awards**

The Award module contains records of agreements that have been made to UMD from an external funding source. Data in the Award module pulls forward from Institute Proposal, and ORA updates each record with data from the sponsor. An award consists of award documents for the parent account and all child accounts as well as a single time & money document.

This module is open to campus users, and data from this module feeds into the Kuali Financial System (KFS) for the tracking of expenditures on sponsored research accounts. Award attachments include the official award document from the sponsor, action requests from UM departments, and backup information for actions taken.

The Award module is composed of two types of documents - Award Documents and Time and Money Documents. The Award Document contains basic information about the award, sponsor, project personnel, and award attachments. The Time and Money Document contains the information about the start and end dates and obligated and anticipated funding for each individual KFS account of an award.

Click on Common Tasks in the Navigation bar.

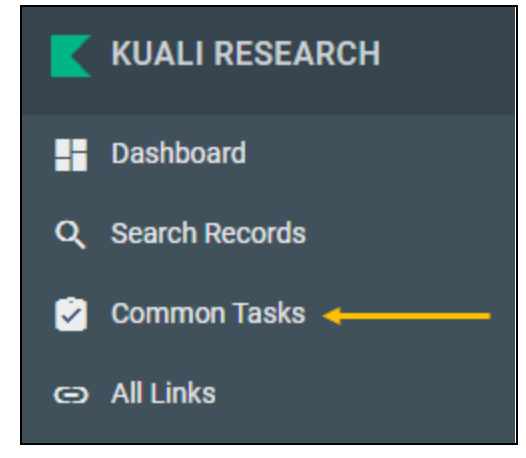

This will open the Common Tasks screen. Under Award, click on Search Awards.

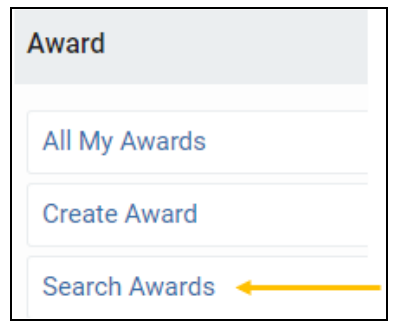

This will bring up the Award Lookup screen.

#### **Award Lookup Screen**

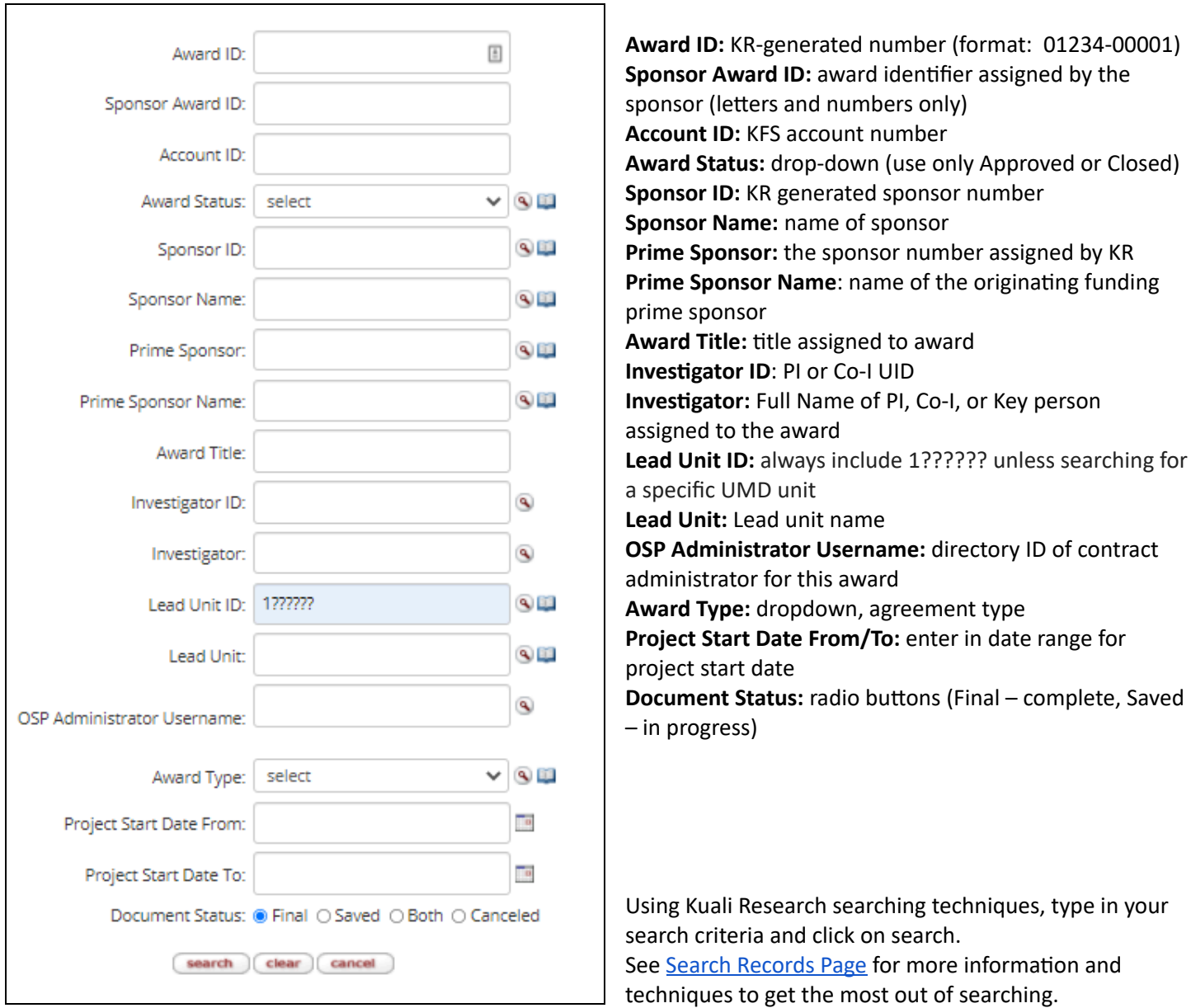

Note: To ensure you get a complete set of UMD awards returned, type in 1?????? in Unit ID. Due to KR logic and the results being limited to 500 records, leaving this field blank may cause KR not to return all awards.

Tip: students are included in person searches. To exclude students, type !N in the Employee Type Code field.

#### Search will return a results list at the bottom of the Lookup screen.

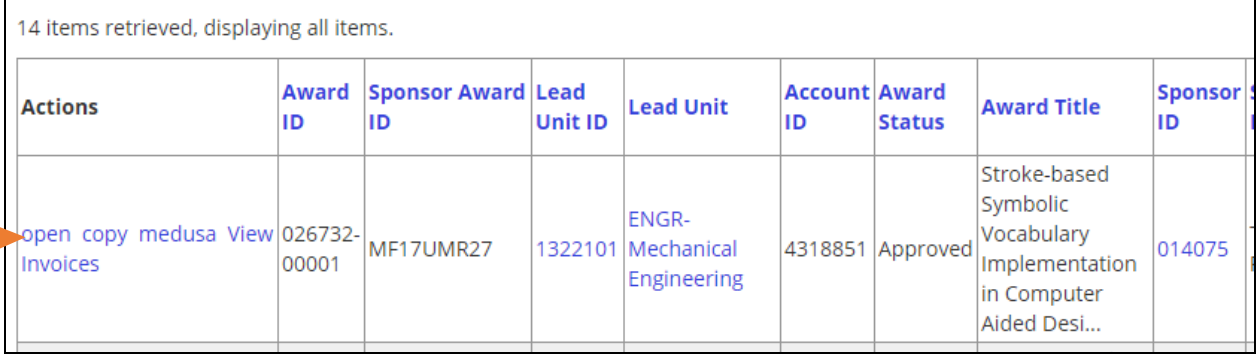

## <span id="page-34-0"></span>**Award Details**

Click on open to view award details. View invoices is not used. Even though listed, basic users cannot copy awards. **Reference Information Box**

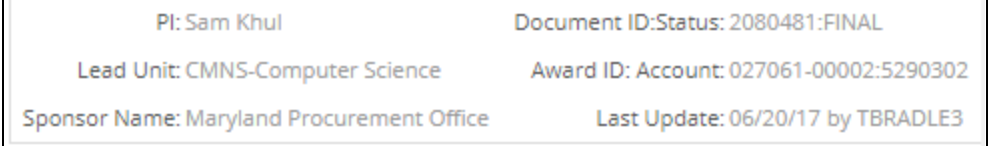

In the upper right corner, you will see a static box of reference information. Document ID status should always be FINAL. If it is anything other than FINAL, ORA is currently working on the record, and the data are not yet finalized or reportable.

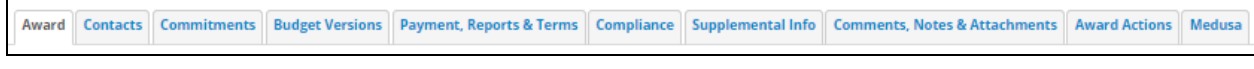

Tabs across the top of the page allow you to navigate to different sections of the award.

## **Award Tab Document Overview Panel**

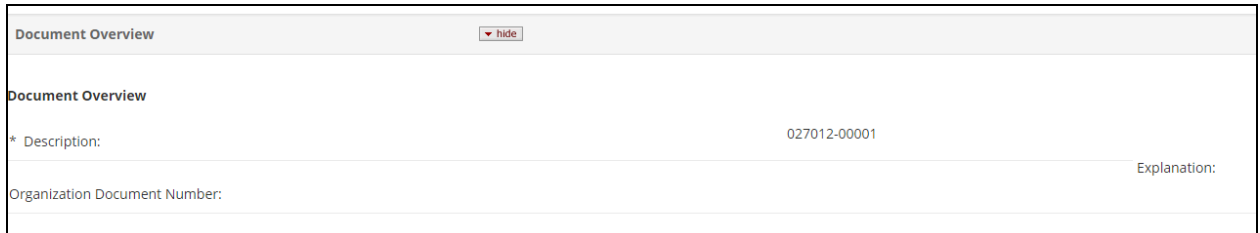

**Description:** the award ID may be listed for older records; otherwise the initials of the last modifier are used.

### **Funding Proposals Panel**

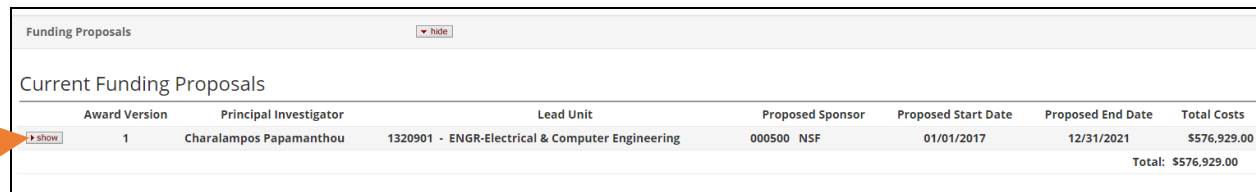

Basic details about the funding proposal(s). Click on the show button to see extended detail about the proposal. If more than one funding proposal, proposals are shown in proposal number order.

**Principal Investigator:** name of person who is the assigned principal investigator for this proposal

**Lead Unit:** number and name of unit that is the lead for this proposal

**Proposed Sponsor:** sponsor on the proposal

**Proposed Start/End Date:** start and end dates proposed on the proposal

**Total Costs:** total amount requested on the proposal

#### **Details and Dates Panel**

#### **Current Action Subpanel**

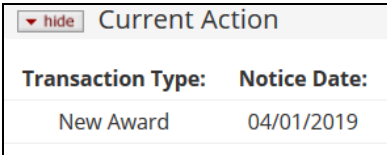

**Transaction Type:** the latest action taken on the latest version of the award **Notice Date:** the date that latest action was taken and will be reported

#### **Institution Subpanel**

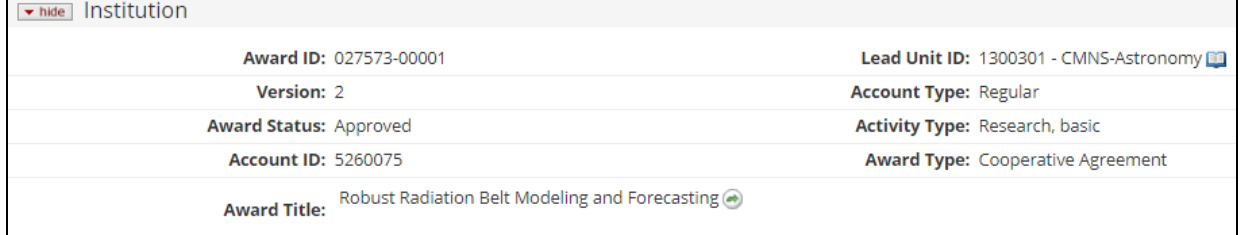

**Award ID:** This is the KR generated award number

An award with multiple accounts will have award numbers with the same root number and different suffixes. ex: 027012-00001, 027012-00002, 027012-00003 are all account for the same award/project; -00001 is the parent account and -00002 and -00003 are the child accounts

**Version:** the current version number of the award, each version will represent an action ORA has taken on an award **Award Status:** the status of this particular award and account

**Approved:** this is an active award

**Closed:** this award, and associated accounts, have been closed in KFS

**Void:** this award should not have been created and is not reportable, disregard

**DNU Pending within ORA/SPA, DNU Sent to Post award, and Returned:** not used in KR

**Future and To Be Closed**: not used at UMD

**Account ID:** may be the KFS account number for monetary awards (starts with 52 or 43) or account number for non-monetary awards (starts with XX)

**Award Title:** title of the award as indicated on the proposal, may have additional information prefixed to the title if necessary for reporting purposes

**Lead Unit:** the lead unit number and name for this particular account

**Account Type:** the type of account

NOTE: Historical records may not have an account type assigned and lists "DNU-Migrated Award Type"

**Regular:** plain account

**SBIR:** Small Business Innovation Research

**STTR:** Small Business Technology Transfer

**DURIP:** Defense University Research Instrumentation Program

**MURI:** Multidisciplinary University Research Initiative

**CRADA**: Cooperative Research and Development Agreement: RDECOM

**NIIMBL**: National Institute for Innovation in Manufacturing Biopharmaceuticals

**Activity Type:** type of activity as identified by the PI in development proposal

- **Research - Basic:** systematic study directed toward fuller knowledge or understanding of the fundamental aspects of phenomena and of observable facts without specific applications towards processes or products in mind.
- **Research - Applied:** research assessing and using some part of accumulated theories, knowledge, methods, and techniques for a specific driven purpose.
- **Research - Development:** systematic application of knowledge or understanding, directed toward the production of useful materials, devices, and systems or methods including design, development, and improvement of prototype and new processes to meet specific requirements.
- **Clinical Trial:** research studying the effectiveness of a particular device/therapy/drug with humans.
- **Training/Instruction:** projects, which incorporate teaching mainly.
- Fellowship: projects which provide a stipend to faculty or students in support of their undirected research or advanced study.
- **IPA:** Intergovernmental Personnel Assignments of personnel on temporary assignment to federal agencies.
- **Services/Other Sponsored Activities:** projects, which involve the performance of work other than instruction/training and research. Examples of such projects are health and community service projects.

**Award Type:** legal instrument of the agreement between sponsor and UM

#### **Sponsor Subpanel**

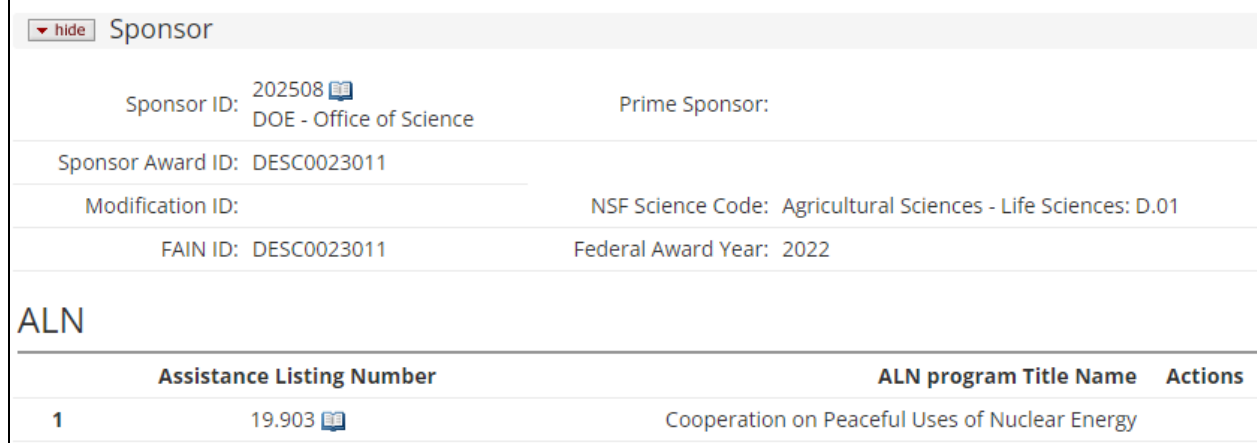

This section contains the information about the sponsor who is providing the funding for this award. **Sponsor ID:** KR generated sponsor number, sponsor name under ID

**Prime Sponsor:** if this award has flow-through funds, the originating sponsor will be listed in here

**Sponsor Award ID:** the number the sponsor assigns and uses to refer to the award document

**Modification ID:** if the Sponsor numbers their modifications, ORA will record this here

**NSF Science Code:** As indicated by the PI in the Development Proposal for NSF Higher Education Research and Development Survey (HERD) survey and other reporting purposes

**FAIN ID:** Federal Award Identification Number, which is a unique number assigned by the Federal agency

**Federal Award Year:** Federal fiscal year in which the award was issued to UM

**Assistance Listings Number:** ALN (formerly CFDA) as indicated on the award document, ORA also records for all Federal or Federal flow-through agreements for Schedule of Expenditures of Federal Awards (SEFA) and other reporting purposes

#### **Sponsor Funding Transferred Subpanel**

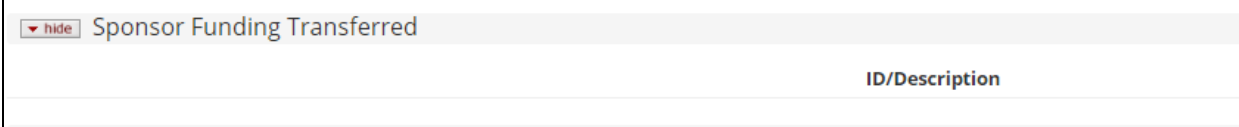

This subpanel is rarely populated, but if it is known that the Prime Sponsor received funding from another agency, ORA will record this information here.

#### **Time and Money Subpanel**

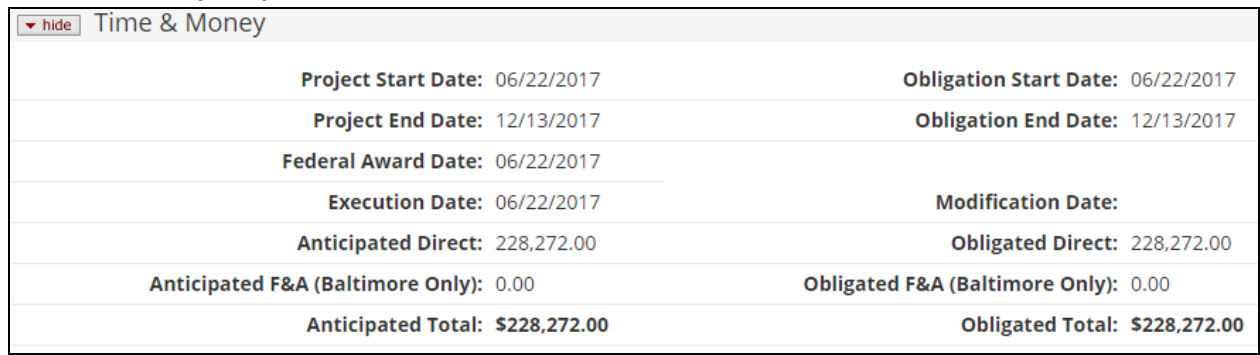

This subpanel shows the date information for this award.

**Project Start and End Date:** These dates are the dates of the entire project, the -00001 award if looking at a child account.

**Obligation Start and End Date:** The dates for which UM spending on this account may begin and must end. These dates are reflected in KFS.

**Federal Award Date and Execution Date:** The date in which the award terms and conditions applied. This is the issue date of the award. These dates will be the same and are completed regardless of sponsor type.

**Modification Date:** date if there is a modification

**Anticipated and Obligated Direct**: caution, these totals represent the Obligated and Anticipated Total amounts and may be misleading on -00001 accounts as they include the amounts for the entire project, not just the account displayed. For Account specific amounts, you must navigate to the Time and Money document.

**Anticipated and Obligated F&A (Baltimore Only**): not used at UMD

**Anticipated and Obligated Total:** caution, these totals represent the Obligated and Anticipated Total amounts and may be misleading on -00001 accounts as they include the amounts for the entire project, not just the account displayed. For Account specific amounts, you must navigate to the Time and Money document.

### **Subawards Panel**

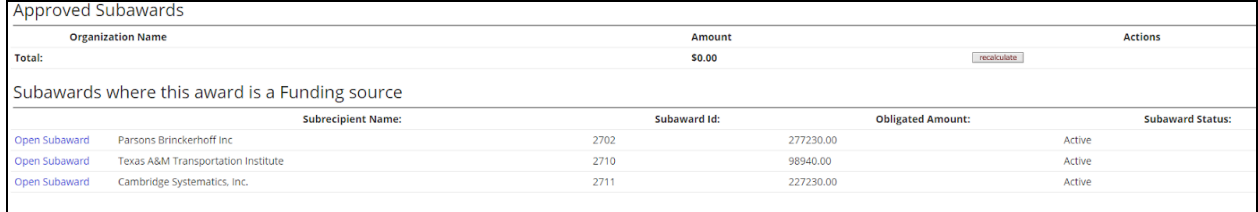

**Approved Subawards Subpanel** not used at UMD

#### **Subaward where this award is a Funding Source Subpanel**

All subawards are listed here if present. You can click on the "Open Subaward" link to see subaward details. **Subrecipient Name:** legal name of the subawardee

**Subaward ID:** KR generated internal tracking number for the subaward

**Obligated Amount:** the amount that the subawardee is allowed to spend

**Subaward status:** status of the subaward

#### **Sponsor Template Panel**

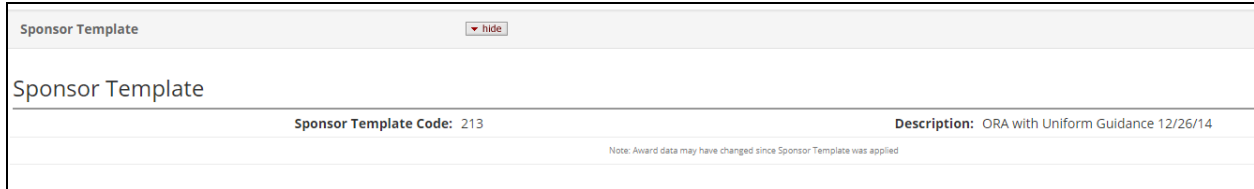

Sponsor Templates are used by ORA when creating the award. **Sponsor Template Code**: number identifying the sponsor template **Description**: description of the sponsor template

#### **Keywords Panel**

Not used at UMD

## **Contacts Tab Key Personnel and Credit Split Panel**

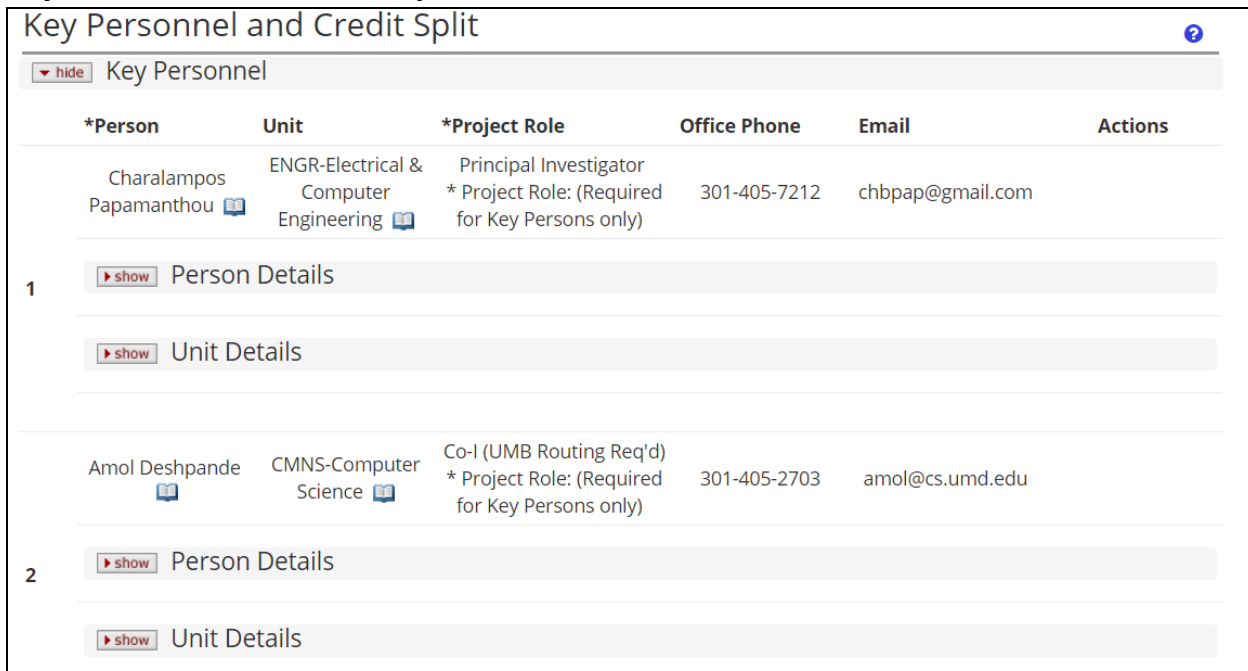

The Contacts Tab contains information about individual persons associated with the award.

#### **Key Personnel Panel**

**Person:** name of project personnel

**Unit:** units assigned to the person per PHR, not necessarily on this award, see unit details subpanel **Project Role:** role assigned to the person on this award

**Co-I (UMB Routing Req'd)** is Co-investigator. Please ignore the (UMB Routing Req'd) for UM, College Park Users. **Office Phone and Email:** phone and email for the person, from PHR

#### **Person Details Subpanel**

**Include in Credit Allocation:** yes/no **Faculty:** yes/no, populated from PHR data **Effort fields:** not used at UMD

#### **Unit Details Subpanel**

The unit(s) associated with this person for this award **Lead Unit:** radio button activated for the lead unit, displayed only for the PI/Contact **Unit Name/Number:** name and number of the unit

**Combined Credit Split Subpanel**

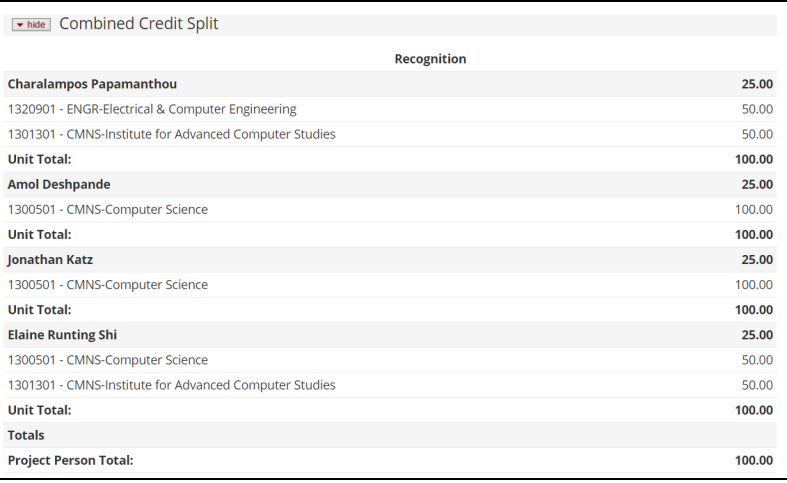

Lists each person included in DRIF credit split allocation. Credit is assigned to each person, and then each person's credit is assigned to his/her units. Credit split information is initially indicated and approved at the Proposal Development stage and carries forward through Institute Proposal and Award.

#### **Unit Contacts Panel**

Not used at UMD

#### **Sponsor Contacts Panel**

ORA does not maintain Sponsor Contacts for each award. SPAC's website, [http://spac.umd.edu,](http://spac.umd.edu/) is listed here to locate the accountant for the award.

#### **Central Administration Contacts Panel**

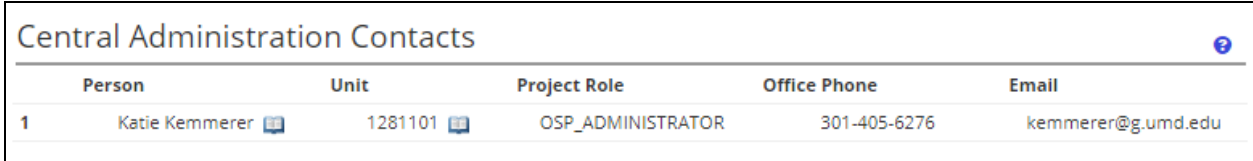

Contact information for the CA of the lead unit for this award. **Person**: name of the ORA Contractor Administrator **Unit**: lead unit number **Project Role**: will always display OSP\_ADMINISTRATOR for Contract Administrator **Office Phone**: phone number of ORA Contract Administrator **Email**: email address of ORA Contract administrator

## **Commitments Tab**

### **Cost Sharing Panel**

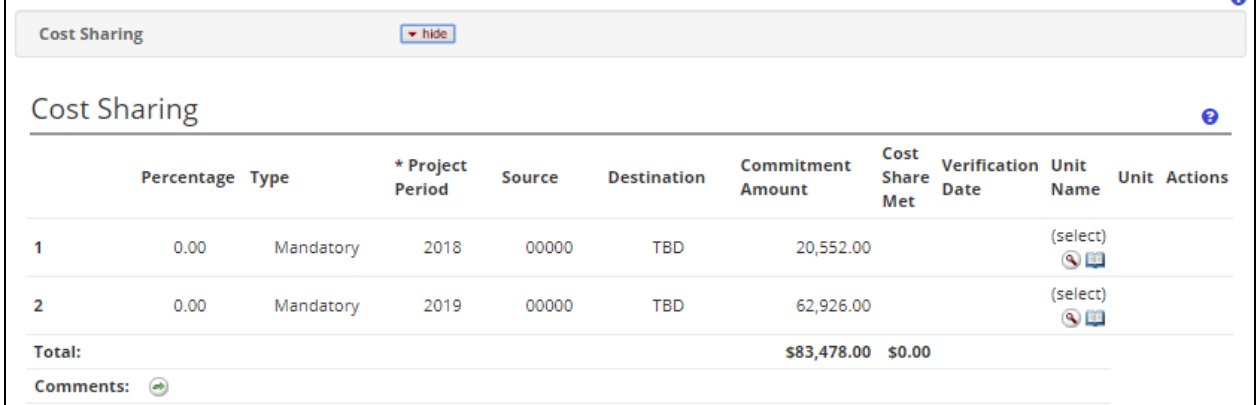

If Costing Sharing is required for this award, one line for each source for each project period will be completed. SPAC enters in the Cost Share account in the Destination field (may not be present for past historical award records). The Unit Name is the unit that is responsible for the cost share amount listed.

**Percentage:** not used at UMD

**Type:** the type/reason for the cost share

**Project Period:** the period the cost share will be done

**Source:** unit that is providing the cost share funds, may also indicate UMD or EXTERNAL as source

**Destination**: actual cost share account entered by SPAC

**Commitment Amount:** the dollar amount the unit is providing for cost share

**Cost Share Met:** not used at UMD

**Verification Date:** not used at UMD

**Unit Name:** the unit responsible for the cost share account

#### **F&A Rates Panel**

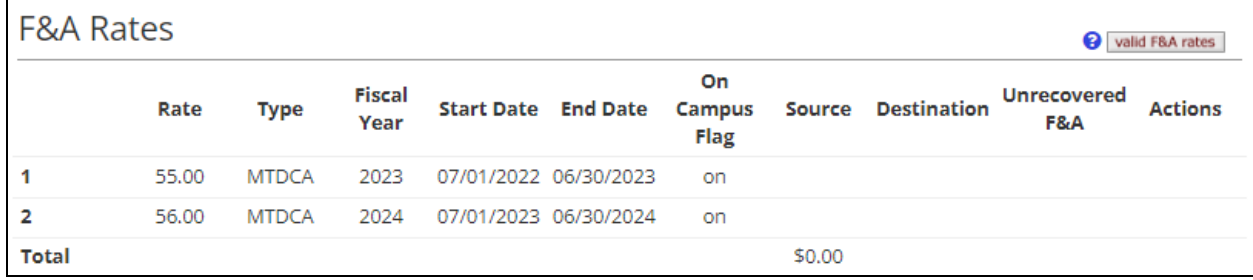

Indirect cost rate and on/off campus indicator is displayed.

**Rate:** percentage rate for F&A

**Type:** direct cost type used for F&A

**Fiscal Year:** beginning fiscal year that the award is entered into the system– this rate carries through the term of the award

**Start Date:** start date of fiscal year

**End Date:** end date of fiscal year

**Campus:** on or off

**Source:** not used at UMD

**Destination:** not used at UMD

**Unrecovered F&A:** not used at UMD

### **Benefit Rates Panel**

Not used at UMD

#### **Preaward Authorization Panel**

Not used at UMD

## **Budget Versions Tab**

Not Used at UMD

## **Payment, Reports & Terms Tab**

This tab contains basic information for SPAC for invoicing and information about final reports.

Always refer to your award document in the Attachments for the specific requirements and terms and conditions of the award.

### **Payment & Invoice Panel**

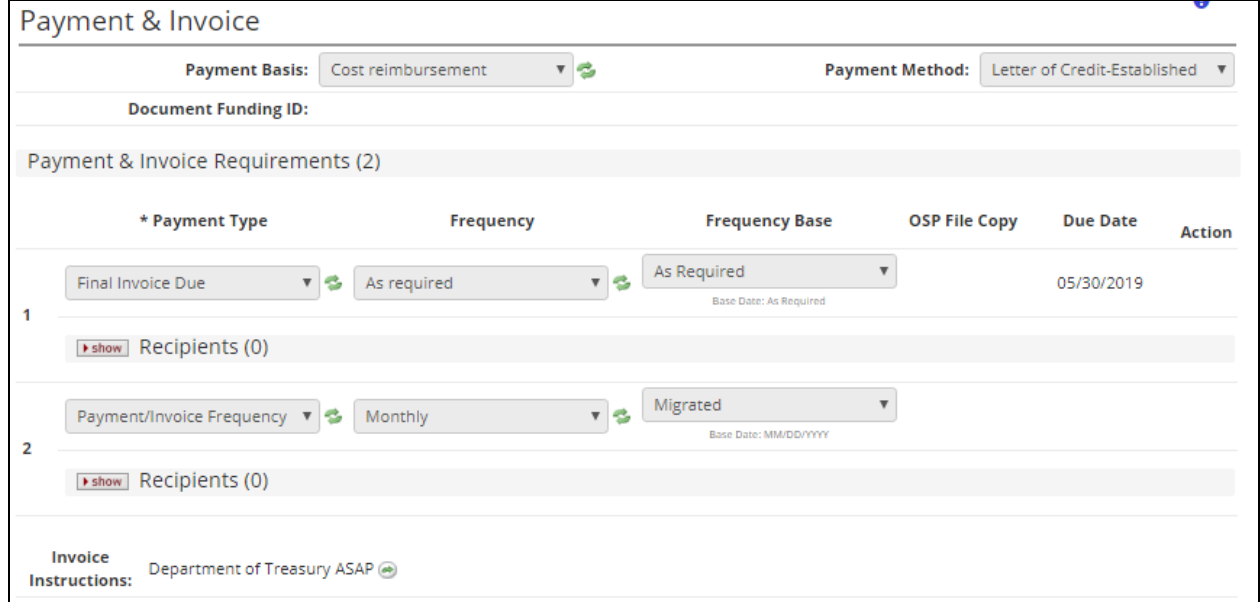

Primarily used by SPAC to verify schedule/type for payments and invoices.

This refresh icon forces an update to the available options in the list based on a selection in a ø, prior field. Also primarily used by SPAC.

#### **Contracts and Grants Billing Panel**

Not used at UMD

**Reports Classes Panel Financial SubPanel**

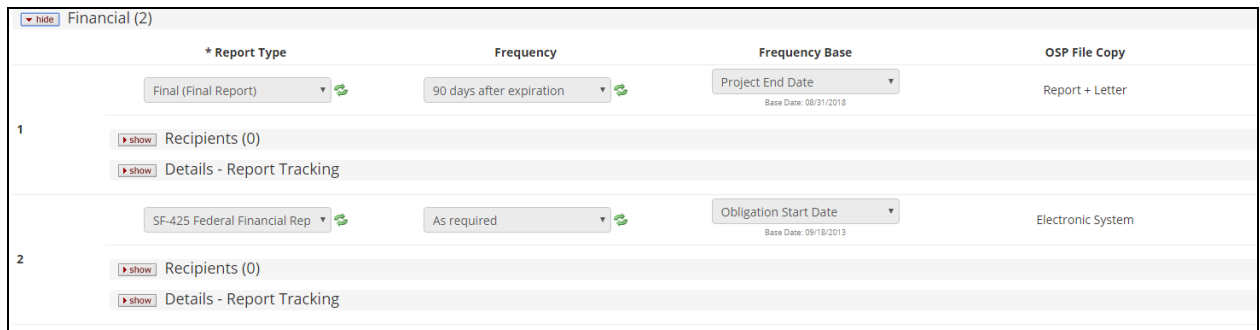

Generally displays only final and monthly financial reports. Refer to your award document for details on specific report requirements.

#### **Intellectual Property/Procurement/Property/Proposal Due Subpanels** Not used at UMD

#### **Technical Management Subpanel**

![](_page_43_Picture_146.jpeg)

General displays only the final technical management report and submission schedule for this award. Refer to your award document for details on specific report requirements.

### **Miscellaneous Procurement/Purchasing Panel**

![](_page_43_Picture_147.jpeg)

Shows whether or not a Subcontracting Plan is required.

### **Terms Panel**

![](_page_44_Picture_221.jpeg)

Terms will always be "Refer to your award document for details" except for Referenced Documents Terms which will also include specialized considerations such as E-Verify Employment Eligibility Verification, past ARRA Terms and Conditions, and Uniform Guidance Requirements.

### **Special Approval Panel**

Not used at UMD

#### **Closeout Panel**

![](_page_44_Picture_222.jpeg)

When an award is closed out, the closeout information will be displayed here.

**Archive Location/Date**: not used at UMD

**Final Report**: description of report that was submitted

**Due Date**: date report is due according to the award's terms and conditions

**Final Submission Date**: date report was submitted

## **Compliance Tab**

## **Compliance Panel**

![](_page_45_Picture_228.jpeg)

This is used to indicate any compliances required for the award.

**Type:** type of compliance

**Approval Status:** status of compliance

**Protocol Number:** if issued, protocol number

**Application/Approval/Expiration Dates:** dates as described

**Exemption #:** only used on Human Subjects compliance, indicates the reason for exemption Only the initial information for any compliance item is recorded in Kuali Research.

## **Supplemental Info Tab College Park Other Panel**

![](_page_45_Picture_229.jpeg)

This tab contains information that is customized for UMD.

**Admin Costs Included:** describes whether or not Admin Costs are included as direct costs and reason. **IDC Reason:** the reason for the indirect cost rate on this account

# **Comments, Notes & Attachments Tab**

## **Comments Panel**

![](_page_46_Picture_215.jpeg)

Comments added each time the award is changed to explain what the purpose of the change was, who made the change, and the date of the change. View History allows you to see all previous comments.

#### **Fiscal Reports, Intellectual Property, Procurement, Property, and Notes Panels** Not used at UMD.

#### **Attachments Panel**

![](_page_46_Picture_216.jpeg)

All attachments for the award are located here. Attachments that affect the whole award are housed in the Parent account (-00001), while attachments related to only a specific child may be housed in a child account. Click on the [view] button to view the attachment.

## **Award Actions Tab**

**Data Validation Panel**

Used by ORA only.

### **Hierarchy Actions Panel**

![](_page_47_Picture_328.jpeg)

Shows the relationship between parent and child accounts.

#### **Print Panel**

![](_page_47_Picture_329.jpeg)

It allows you to print the award detail information.

**Award Notice:** Used to print information for the latest final version of the award.

**Award Modification:** Used to print award notice-type documents for previous versions of the award. Select the Award Version number and Transaction that you would like to see. If you want the most recent Transaction, use the pulldown and select the highest Transaction number.

**Time & Money Transaction Detail**: Used to print time and money information for previous versions of the award. Select the Award Version number and Transaction that you would like to see. If you want the most recent Transaction, use the pulldown and select the highest Transaction number.

**Send Button**: **do not use**, this sends an award notice to the PI, Co-Is, and lead unit administrators.

### **Route Log Panel**

![](_page_48_Picture_176.jpeg)

award.

#### **Create Account**

Not used at UMD.

#### **Award Post History Panel**

![](_page_48_Picture_177.jpeg)

It contains the history of all actions on the award.

#### **Time and Money Post History Panel**

![](_page_48_Picture_178.jpeg)

Shows when the Time and Money document was made available in the feed from Kuali Research to the Kuali Financial System (KFS).

## **Medusa Tab**

Please see the **[Medusa](#page-63-0) Section** at the end of this guide for details on Medusa.

## <span id="page-49-0"></span>**Award Time and Money**

![](_page_49_Picture_1.jpeg)

On the right side of the KC Award screen, click on the time & money button. This button is available on all tabs in the Award document. Regardless of which award account you have open in the Award Document, the Time and Money displayed will be for the parent account. You can view child/grandchild information by changing the award on the **Go To** dropdown (fully explained below).

## **Time and Money Tab**

## **Award Hierarchy Panel**

![](_page_49_Figure_5.jpeg)

This shows the relationship between the parent and any child accounts for this award. Money flows from the parent account to the child accounts. Click on the + icon to see an expanded view. If there is no plus icon, there are no child accounts for this award. The gray area in the Hierarchy panel is scrollable. To see all the information, you may have to scroll down. Click on the "Expand All" button to see all accounts for this award. Change the drop-down to Distributed/Distributable. Be sure to scroll down to the account you are interested in.

The **Distributable** is the amount of funds for that account. Obligated Distributable is the amount the sponsor has obligated to date for that particular account. Anticipated distributable is the amount the sponsor has indicated in an award document that they anticipate awarding over the life of the award. The Obligated Distributable amount is the amount that is fed to KFS for this account.

The total row may provide an over-inflated amount as that indicates the amount of funds that have ever been in the account. Funds are added to the parent account and then distributed to the child account(s).

#### **Breakdown of Items on Award Hierarchy Panel**

### **Award Hierarchy Transaction Type Code Notice Date** 05/10/2018 See Comments

This shows the most recent transaction for this award.

![](_page_50_Picture_213.jpeg)

The number of nodes indicates how many accounts there are for this project.

![](_page_50_Picture_214.jpeg)

This allows you to select which specific account (parent/children) you want to see in the Transactions Panel. Click on the drop-down, select the account, and click on go.

![](_page_50_Picture_215.jpeg)

Always select current. Current shows all transactions that have been posted in KFS.

![](_page_50_Picture_216.jpeg)

The Totals drop-down allows you to select what view you want to see in the Award Hierarchy panel.

#### **Dates Only**

![](_page_50_Picture_217.jpeg)

Shows only the dates of the transaction. **Distributed/Distributable**

![](_page_51_Picture_291.jpeg)

Shows the distributed, the distributable, and the total amounts for the account listed to the left.

**Totals**

![](_page_51_Picture_292.jpeg)

Shows the project start/end dates and obligated/anticipated totals for the account listed to the left.

![](_page_51_Figure_4.jpeg)

![](_page_51_Picture_293.jpeg)

The open folder  $\implies$  indicates that the child accounts beneath the yellow folder are open. Note that if the child account has a grandchild account underneath it, the yellow folder next to the child account can be opened as well. If you click on a  $\bigoplus$  and nothing appears below the account, that is an indication that there are no children under that account. The green plus  $\bullet$  indicates that the account is active. The red negative  $\bullet$  indicates that this account is in a void or closed status.

### **Transactions Panel**

![](_page_52_Picture_388.jpeg)

Shows individual funding transactions done in the most recent version of the Time and Money document for the account selected in the **Go To** above. In the example above, 2 transactions were done in this document. Transaction 1 added funds to the parent account, and Transaction 2 added funds to the child account.

**Transaction**: internal tracking number for this transaction

**Comments**: comments about this transaction, entered by CA

**Source Award**: where the funds for this transaction came from

**Destination Award**: where the funds for this transaction were placed

**Obligated Change**: the change to the obligated amount for this transaction

**Anticipated Change**: the change to the anticipated amount for this transaction

## **Direct/F&A Funds Distribution Panel**

Not used at UMD.

## **Summary Panel**

![](_page_52_Picture_389.jpeg)

Shows summary details of the parent/child accounts. The screen initially shows the parent account summary. The prev and next buttons on the bottom allow you to toggle through the summary panel for other accounts in the hierarchy.

### **Ad Hoc Recipients Panel/Route Log Panel**

Not used at UMD.

## **Action Summary and History Tab**

## **Action Summary Panel**

![](_page_53_Picture_195.jpeg)

Shows summary of each time and money action on this award. On the Time and Money tab, in Award Hierarchy, select the specific account you want to see and click Go. This shows all actions that have been done in Time and Money.

## **History Panel**

![](_page_53_Picture_196.jpeg)

Shows the detail history of each time and money action on this award.

If Source or Destination is 000000-00000, the funds came from/returned to an external source. If Source or Destination is an award ID, that is the award ID which is sending/receiving the funds.

# <span id="page-54-0"></span>**Subawards**

The Subaward module contains records of agreements where UMD has an agreement with an external organization to do a portion of the work of a sponsored award. Data in the Subaward module pulls forward from the Award module, and ORA updates each record based on the individual subaward agreement.

This module is open to campus users, and some data from this module are entered into the Kuali Financials System by ORA to create the Purchase Order and pay the invoices approved by the department for work completed by the subaward organization. Subaward attachments include the subaward agreement and subaward action requests from the department.

Click on Common Tasks in the Navigation bar.

![](_page_54_Figure_4.jpeg)

This will open the Common Tasks screen. Under Subaward, click on Search Subawards.

![](_page_54_Figure_6.jpeg)

This will bring up the Subaward Lookup screen.

### **Subaward Lookup Screen**

![](_page_55_Picture_564.jpeg)

Note: To ensure you get a complete set of UMD subawards returned, type in 1?????? in Unit ID. Due to KR's search algorithm and the results being limited to 500 records, leaving this field blank may cause KR not to *return all subawards.*

Tip: students are included in person searches. To exclude students, type !N in the Employee Type Code field.

Search will return a results list at the bottom of the Lookup screen.

![](_page_55_Picture_565.jpeg)

Click on Open to view details of selected subaward.

## **KC Subaward Screen**

After opening a Subaward, you will see a static box of reference information, tabs, and panels within tabs.

### **Reference Information Box**

Top right of screen

![](_page_56_Picture_199.jpeg)

**Requisitioner ID**: directory ID of person who requested the subaward

**Requisitioner Unit**: unit name of requisitioner

**Subrecipient**: legal name of subaward organization

**Document ID**:Status: document ID and status of the document (should always be final)

**Subaward ID**: internally generated unique ID for this subaward

**Last Update**: date, time, and directory ID of the person who last modified this subaward

#### **Subaward Tabs**

![](_page_56_Picture_200.jpeg)

### **Document Overview Panel**

![](_page_56_Picture_201.jpeg)

contains subaward internal tracking ID (Coeus migrated subawards) or the CA's initials (new or modified subawards)

## **Subaward Panel**

![](_page_57_Picture_541.jpeg)

**Subaward ID:** internal tracking ID

**Version:** number of how many actions have been done on this subaward

**Execution Date:** The date of final signature executing the subaward agreement between the 2 parties.

**Start/End Date:** dates subaward begins and ends

**Subaward Type:** funding mechanism for the subaward

**Title:** title of subaward (may be preceded by FFATA as needed)

**Status:** status of subaward

**Account ID:** KFS account number of funding award

**Vendor ID:** prefix Z – 52(Federal) or Q - 43 (non-Fed), last 5 digits of account ID, followed by sequential digit of the

subaward for the funding proposal (begin with 1)

**Requisitioner User Name:** name of person requesting subaward, departmental contact

**Requisitioner Unit:** unit of requisitioner

**Archive location:** not used at UMD

**Closeout date:** date subaward if closed out

#### **Federal Award Project Description:** blank

**F&A Rate:** rate of F&A, subawardee's charging rate

**De Minimus:** checked if using the de minimis rate, yes

**Comments:** contains UM F&A Rate for the first \$25K, yes/no equipment indicates if subawardee is purchasing

equipment, for charging code 3732 – \$ amount subject to F&A, for charging code 3734 – \$ amount exempt from F&A **Obligated Amount:** amount obligated by UMD for the sub to spend

**Anticipated Amount:** amount anticipated when subaward is fully funded

**Amount Released:** not used at UMD

**Available Amount:** same as the obligated amount

**Cost Type/Site Investigator/Requisition ID:** not used at UMD

**Subrecipient:** organization name/DUNS number of subawardee

**FFATA Required:** if checked, yes, if not, no

**FSRS Subaward Number:** source award's sponsor's award number

#### **Funding Source Panel**

![](_page_58_Picture_325.jpeg)

**Award Number:** internal award number that is funding the subaward **Account ID:** KFS account ID of the source award that is funding the subaward **Sponsor ID:** KR generated sponsor number of the source award **Amount:** the total amount the sponsor is funding to the source award

**Final Expiration Date:** date source award expires

**Open Award:** opens a new instance that shows details of source award

**Medusa:** opens a new instance with Medusa information (See [Medusa](#page-63-0) section for more information)

## **Contacts Panel**

Not used at UMD

### **Closeout Panel**

![](_page_58_Picture_326.jpeg)

If subaward is closed out, this will contain closeout information. Otherwise it is blank.

**Closeout Type**: indicates the type of item for this entry

**Date Requested**: date item was requested by ORA

**Date Followup**: date any follow up by ORA for item request. If there is no follow up, it is the date of the original request **Date Received**: date item was received by ORA

## **Financial Tab History of Changes Panels**

![](_page_59_Picture_491.jpeg)

**History of Changes Panel (topmost):** displays the overall latest time and money information based on all the numbered transactions listed below

- **Obligated Amount:** total obligated amount allocated to subaward
- **Anticipated Amount:** total anticipated amount allocated to subaward
- **Amount Released:** Not Used
- **Available Amount:** Not Used
- **Modification Effective Date:** latest date of the modification (if applicable)
- **Modification ID:** latest identifier of the modification (if applicable)
- **Period of Performance Start/End Date:** latest date ranges where work may occur and must end (similar to obligation dates on awards)

**History of Changes Panel (transaction section):** lists history of EACH individual transaction

- **Effective Date:** date of subaward action
- **Obligated Change:** obligated amount added/subtracted to/from subaward
- **Anticipated Change:** anticipated amount added/subtracted to/from subaward
- **Modification Type:** type of modification (if applicable)
- **Modification Effective Date:** date modification is effective (if applicable)
- **Modification ID:** identifier of the modification (if applicable)
- **Period of Performance Start/End Dates:** Date range where work may occur and must end (similar to obligation dates on awards)
- **Purchase Order ID:** PO ID issued in Financial system (marked pending initially, then replaced with a Purchase Order ID)
- **Comments:** ORA comments of action
- **Adobe PDF file:** attached file from ORA explaining action, click on view to see attachment

#### **Invoices Panel**

Not used at UMD

## **Supplemental Info Tab College Park - Other Panel**

![](_page_60_Picture_125.jpeg)

Shows some terms and conditions, payment and date info, cost sharing, and compliance items of the subaward. See attachments on the Financial tab if more information is needed.

NOTE: some historical fields found on older subawards will not display on newer subawards because they were retired in KR (e.g. sub file type).

## **Template Information Tab**

## **Template/Contracts/Terms and Conditions/Compliance Panel**

![](_page_61_Picture_44.jpeg)

Template information in the subaward agreement form (not currently used)

## **Comments, Notes & Attachments Tab**

Used only for Close-out Attachments

![](_page_62_Picture_151.jpeg)

Click on the view button to see the attachment.

## **Subaward Actions Tab**

**Data Validation Panel**

Used by ORA only.

#### **Print Panel**

![](_page_62_Picture_152.jpeg)

prints the subaward agreement with templates included.

#### **Route Log Panel**

Subawards are not routed at UMD

## **Medusa Tab**

Please see the **[Medusa](#page-63-0) Section** at the end of this guide for details on Medusa.

# <span id="page-63-0"></span>**Medusa**

When you click on the Medusa tab or link, the Medusa Panel will be displayed. Medusa can be used to navigate to related Institute Proposal, Award, Development Proposal, and Subaward records. Access to any individual record is dependent on user permissions. Each  $\blacktriangleright$  indicates that the item will open to display more detail when you click on it.

## **Medusa Panel**

![](_page_63_Picture_237.jpeg)

If the Proposal > Award radio button is selected, this will show the relationship between the proposal and other modules (Development Proposal, Award, and Subaward). Alternatively, if the Award > Proposal radio button is selected, this will show the relationship between the award and other modules (Development Proposal, Institute Proposal, and Subaward).

### **Medusa Detail View**

Clicking the Open button for a related record will open the corresponding module in a new browser tab.

![](_page_64_Picture_89.jpeg)

## **Medusa Filter**

The Medusa filter allows you to display specific items that are listed in the Medusa view.

![](_page_64_Picture_90.jpeg)

The filter uses predictive text. If you type in **award**, the system will limit the items shown to those that have the word **award** in them.

![](_page_65_Picture_241.jpeg)

If you change the word to **sub**, the system will limit the items shown to those that have the word **sub** in them.

![](_page_65_Picture_242.jpeg)

#### **Link Icon** œ

Throughout Kuali Research, you will see a link icon (  $\bigoplus$  ). When you click on it, you will see the URL for that item. You can then send this link as an email to another person (who will need to be authorized to view this item) who can then view the information.

## **Still Have Questions?**

Please contact Kuali Research Help: **[kr-help@umd.edu](mailto:kr-help@umd.edu)**